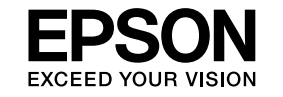

# **EasyMP Monitor Bedienungsanleitung Ver.4.31**

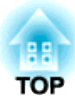

## <span id="page-1-0"></span>**In dieser Anleitung verwendete Darstellungsarten**

In der folgenden Tabelle werden die in dieser Bedienungsanleitung verwendeten Symbole mit ihren Erklärungen aufgeführt.

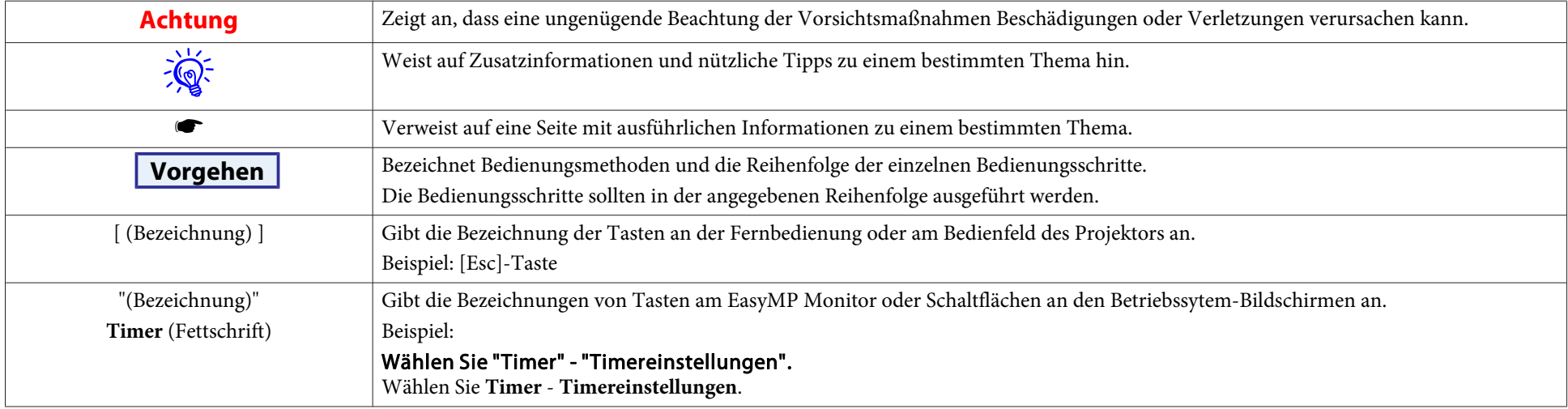

## **Inhaltsverzeichnis**

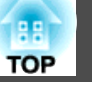

## **[In dieser Anleitung verwendete](#page-1-0) [Darstellungsarten.](#page-1-0) . . . . . . . . . . . . . . . . . . . . . . . . . . . . . . . . . . . . . . . 2**

#### **[EasyMP Monitor-Merkmale](#page-4-0)**

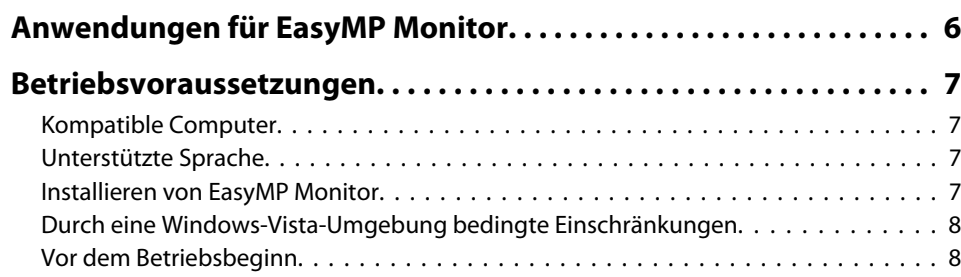

### **[Verwenden von EasyMP Monitor](#page-8-0)**

#### **[Registrieren und Löschen der Projektoren für die Überwachung](#page-9-0) [................](#page-9-0) . . . . . . . . . . . . . . . . . . . . . . . . . . . . . . . . . . . . . . . . . . . 10** [Starten von EasyMP Monitor.](#page-9-0) . . . . . . . . . . . . . . . . . . . . . . . . . . . . . . . . . . . . . . 10 [Projektorregistrierung mit der automatischen Suchfunktion \(Suche nach](#page-10-0) [registrierten Projektoren, die sich im gleichen Segment befinden\).](#page-10-0) . . . . . . . . . . . . <sup>11</sup> [Vorgehen für die automatische Suche.](#page-10-0) . . . . . . . . . . . . . . . . . . . . . . . . . . . . . <sup>11</sup> [Vorgehen für die Registrierung.](#page-11-0) . . . . . . . . . . . . . . . . . . . . . . . . . . . . . . . . . . 12 [Einstellen des Adressbereichs für die automatische Suche und die Registrierung](#page-12-0) . . . . . . . . . . . . . . . . . . . . . . . . . . . . . . . . . . . . . . . . . . . . . . . . . . . . . . . . . . [13](#page-12-0) [Vorgehen für die automatische Suche.](#page-13-0) . . . . . . . . . . . . . . . . . . . . . . . . . . . . . <sup>14</sup> [Vorgehen für die Registrierung.](#page-13-0) . . . . . . . . . . . . . . . . . . . . . . . . . . . . . . . . . . <sup>14</sup> [Registrierung durch Festlegung einer IP-Adresse \(Manuelle Registrierung\).](#page-15-0) . . . . . . 16 [Gleichzeitige Registrierung von mehreren Projektoren in einer](#page-16-0) [Überwachungsgruppe.](#page-16-0) . . . . . . . . . . . . . . . . . . . . . . . . . . . . . . . . . . . . . . . . . . <sup>17</sup> [Änderung der Projektorbezeichnung oder der IP-Adresse nach der Registrierung](#page-18-0) . . . . . . . . . . . . . . . . . . . . . . . . . . . . . . . . . . . . . . . . . . . . . . . . . . . . . . . . . . [19](#page-18-0) [Für manuell registrierte Projektoren.](#page-18-0) . . . . . . . . . . . . . . . . . . . . . . . . . . . . . . . 19 [Für Projektoren, die mit der automatischen Suche registriert wurden.](#page-18-0) . . . . . . . . 19 [Aufheben von Projektorregistrierungen \(Löschen\).](#page-18-0) . . . . . . . . . . . . . . . . . . . . . . . 19

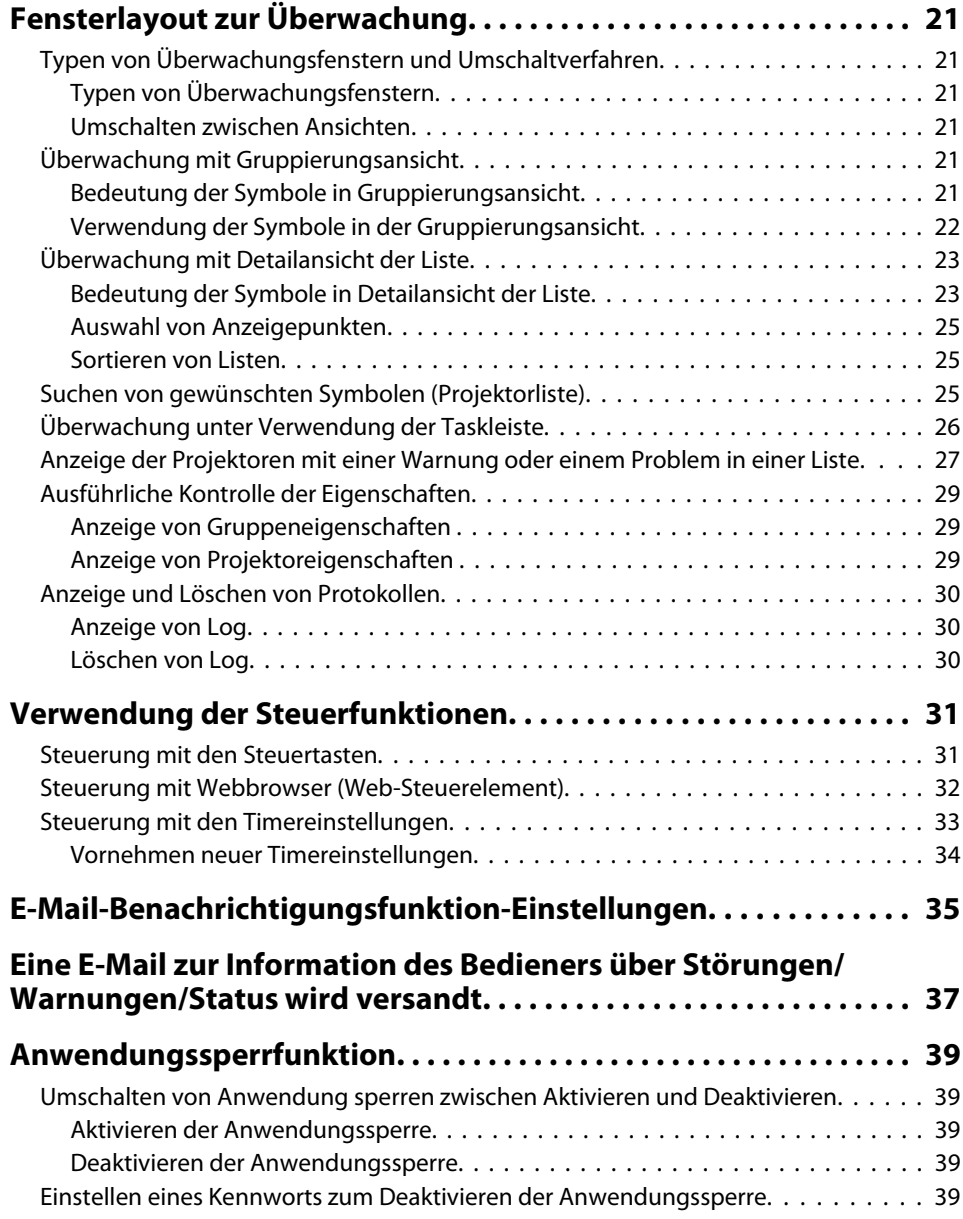

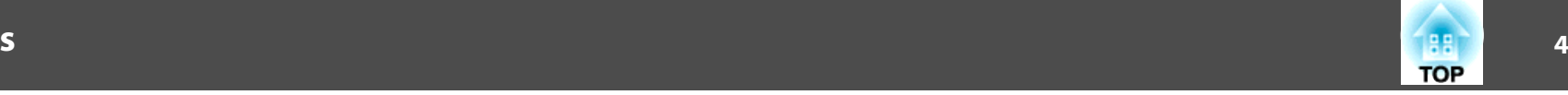

## **[Anhang](#page-39-0)**

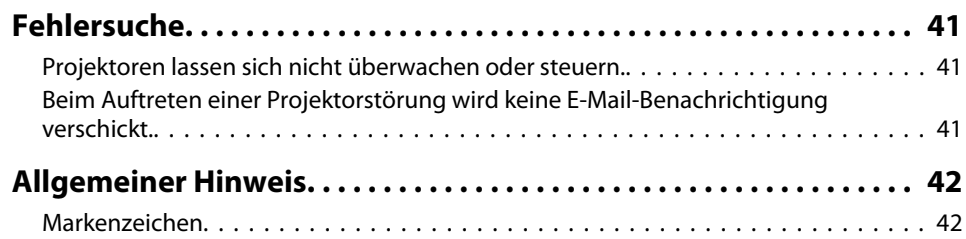

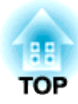

## <span id="page-4-0"></span>**EasyMP Monitor-Merkmale**

<span id="page-5-0"></span>Mit EasyMP Monitor lassen sich Aufgaben wie das Kontrollieren des Status von mehreren an einem Netzwerk angeschlossenen EPSON-Projektoren auf dem Computermonitor oder die Steuerung der Projektoren mit einem Computer vornehmen.

Nachstehend finden Sie eine kurze Beschreibung der Überwachungs- und Steuerungsfunktionen, die sich mit EasyMP Monitor ausführen lassen.

- **Registrierung der Projektoren zur Überwachung und Steuerung** Die Projektoren in einem Netzwerk können automatisch gesucht werden und unter den gefundenen Projektoren können die zu registrierenden Projektoren ausgesucht werden. Um Zielprojektoren zu registrieren, können die betreffenden
- IP-Adressen eingegeben werden.
- **Die registrierten Projektoren lassen sich auch Gruppen zuordnen, um eine gruppenweise Überwachung und Steuerung zu ermöglichen.**
- **Überwachung des Status der registrierten Projektoren**

Der Einschaltzustand (ein/aus) des Projektors sowie ernst zu nehmende Störungen oder Warnungen lassen sich visuell anhand von Symbolen überprüfen.

Die gesamte Lampenbetriebszeit oder Einzelheiten von Informationen, wie Eingangsquellen, Probleme und Warnungen, lassen sich von einer ausgewählten Gruppe von Projektoren oder von einzelnen Projektoren kontrollieren.

#### • **Überprüfung von registrierten Projektoren**

Projektoren lassen sich gruppenweise oder einzeln bedienen, wie das Ein- und das Ausschalten und Umschalten der Eingangsquelle. Web-Steuerungsfunktionen können zum Ändern der Einstellungen im Konfigurationsmenü des Projektors verwendet werden. Falls gewisse Vorgänge regelmäßig zu bestimmten Zeiten oder an bestimmten Tagen ausgeführt werden, können Sie mit Timereinstellungen die Timereinstellungen registrieren.

• **E-Mail-Benachrichtigungsfunktion**-**Einstellungen**

Es lassen sich E-Mailadressen einstellen, an die Benachrichtigungen gesendet werden, wenn ein ernst zu nehmender Zustand, wie eine Störung, bei einem registrierten Projektor eintritt.

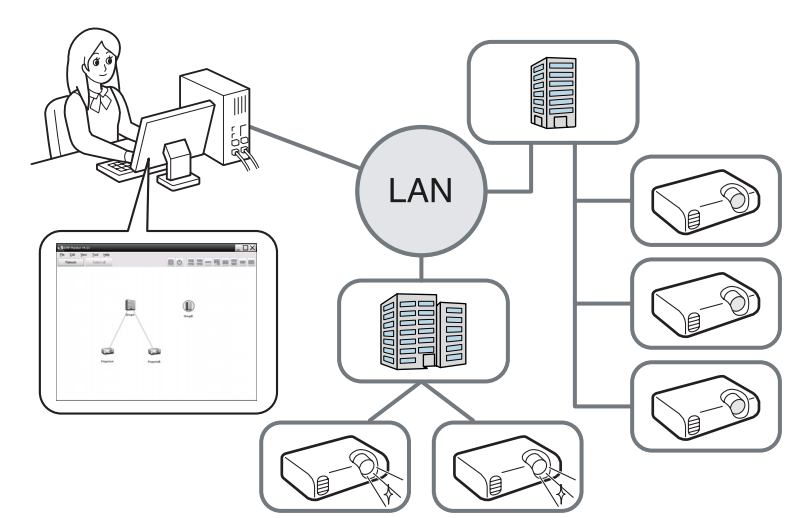

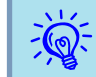

 Nehmen Sie die folgenden Einstellungen vor, um eine Überwachung und Steuerung der Projektoren auch in der Betriebsbereitschaft\* vornehmen zu können. Die notwendigen Einstellungen sind vom verwendeten Projektor abhängig. • Bedienungsanleitung des Projektors

- Stellen Sie Netzwerküberwachung auf Ein.
- Stellen Sie Standby-Modus auf Netzwerk ein.
- \* Wenn die Netzanzeige (1) des Projektors orange leuchtet.

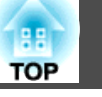

## <span id="page-6-0"></span>**Kompatible Computer**

Diese Software ist mit Computern kompatibel, die die folgenden Anforderungen erfüllen.

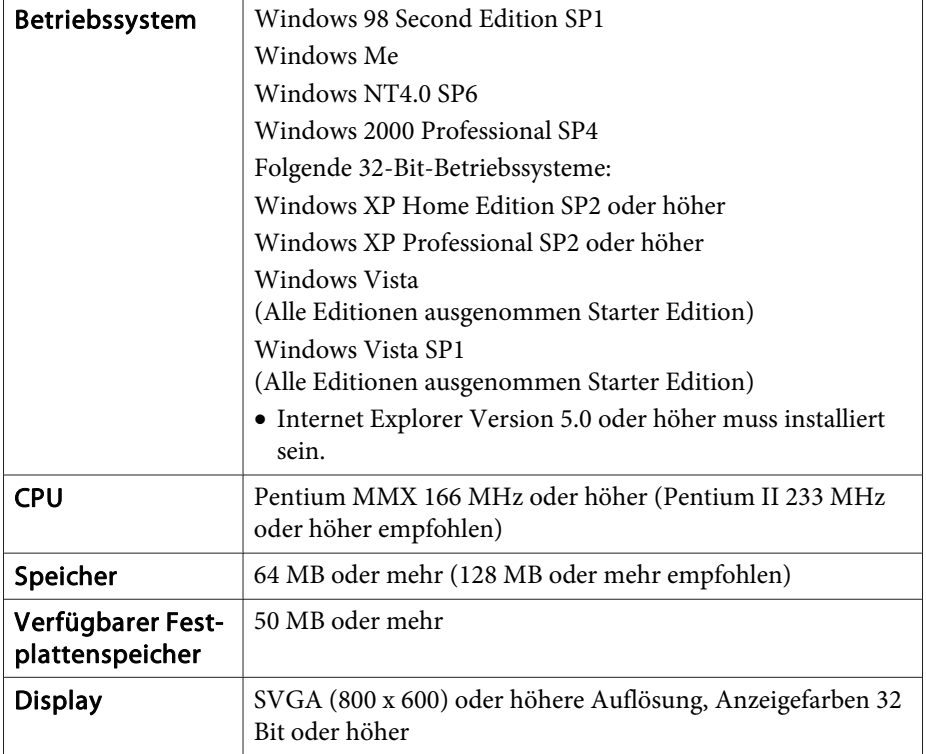

- Macintosh-Computer lassen sich nicht verwenden.
- Je nach der Anzahl der zu steuernden Projektoren kann der Computer langsamer auf die eingegebenen Befehle ansprechen. Verwenden Sie in diesem Fall einen Computer mit höherer Leistung.
- EasyMP Monitor lässt sich nicht verwenden, falls die Umgebung keine Übertragung von Pings zulässt.

## **Unterstützte Sprache**

EasyMP Monitor unterstützt die folgenden Sprachen.

日本語, English, Francais, Deutsch, Italiano, Español, Català, Português, 한국어, 中文(简体), 中文(繁体), Nederlands, Dansk, Polski, Magyar, Česky, Românã, Slovenščina, Norsk, Svenska, Suomi, Русский, Українська<sup>\*1</sup>, Ελληνικά, Türkçe, <sup>22</sup> וلعربية,<sup>22</sup>, 31 Pyc Bahasa Indonesia, Hrvatski, Slovenčina, Български език, بهاس ملايو tiếng Việt, יעברית

- \*1 Wenn Ihr Betriebssystem Windows Vista, ist müssen Sie auf Windows Vista SP1 aktualisieren, um die ukrainische Version von EasyMP Monitor zu verwenden.
- \*2 Windows NT4.0 unterstützt nicht die arabischen und hebräischen Versionen.

### **Installieren von EasyMP Monitor**

Unter den folgenden Betriebssystemen müssen Sie über Administratorbefugnisse verfügen, um EasyMP Monitor installieren zu können.

- Windows 2000• Windows NT40
- Windows XP• Windows Vista

Wenn Ihre Betriebssystem-Sprache von EasyMP Monitor unterstützt wird, wird die Software automatisch in der gleichen Sprache wie Ihr Betriebssystem installiert.

Die folgenden Fälle stellen aber Ausnahmen dar.

- Bei Verwendung von Windows NT4.0: Da Arabisch und Hebräisch nicht unterstützt werden, wird Englisch für die Installation gewählt.
- Bei Verwendung von Windows Vista: Sie müssen Sie auf Windows Vista SP1 aktualisieren, um die ukrainische Version zu verwenden.

<span id="page-7-0"></span>Wenn die Sprache für die Installation des EasyMP Monitor nicht mit der Sprache identisch ist, die vom Betriebssystem verwendet wird, werden die Bildschirmbilder gegebenenfalls nicht korrekt angezeigt.

#### **Vorgehen**

 $\mathcal{L}$ 

#### A **Schalten Sie den Computer ein.**

Für die Installation ist es empfehlenswert, dass alle anderen Anwendungen zuvor geschlossen werden.

#### B **Setzen Sie die mitgelieferte Projector Software CD-ROM in Ihren Computer ein.**

Das Installationsprogramm wird automatisch gestartet.

C **Folgen Sie dann den auf dem Bildschirm angezeigten Anleitungen, um die Installation fortzusetzen.**

Der Name der Software wurde geändert.

Vorher: EMP Monitor  $\rightarrow$  Danach: EasyMP Monitor

Wenn Sie bereits EMP Monitor verwenden, können Sie stattdessen diese Software verwenden. Zum Aktualisieren der Software müssenSie EMP Monitor zuerst deinstallieren und anschließend diese Software installieren.

## **Durch eine Windows-Vista-Umgebung bedingte Einschränkungen**

Beachten Sie die folgenden Einschränkungen bei der Verwendung von EasyMP Monitor unter Windows Vista.

- Sie müssen über Administratorbefugnisse verfügen, um **Zum Startup hinzufügen** im Bildschirm Betriebsumgebung-Setup von EasyMP Monitor verwenden zu können. · ["Überwachung](#page-25-0) unter Verwendung der [Taskleiste"](#page-25-0) S.26
- Selbst nach dem Deinstallieren von EasyMP Monitor bleiben Einstellungs- und Loginformationen auf der Festplatte erhalten. Falls dieses Informationen nicht mehr gebraucht werden, können Sie den Ordner EasyMP Monitor Ver.4.31 löschen. Vorausgesetzt bei der Installation wurden die Standardeinstellungen verwendet, finden Sie den Ordner unter: "C:\Users\(Benutzername)\AppData\Local\VirtualStore \Program Files\EPSON Projector\EasyMP Monitor Ver.4.31"

## **Vor dem Betriebsbeginn**

Kontrollieren Sie vor dem Starten von EasyMP Monitor die folgenden Punkte.

- EasyMP Monitor muss im Computer, der für das Überwachen und Steuern verwendet wird, installiert sein.
- Der Computer und die Projektoren müssen am Netzwerk angeschlossen sein.
- Bei Verwendung von Windows 2000, Windows NT4.0, Windows XP/ Windows Vista muss der Computer in der Administratorbetriebsart gestartet werden.
- Je nach dem Projektormodell werden ein handelsüblicher Adapter Seriell <sup>W</sup> TCP/IP-Umwandler und ein Anschlusskabel zur Verwendung von EasyMP Monitor benötigt. · Bedienungsanleitung des Projektors "Standby-Modus"

Nehmen Sie die Einstellungen für den Adapter Seriell ↔ TCP/ IP-Umwandler vor, bevor eine Verbindung zum Projektor hergestellt wird.

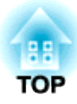

## <span id="page-8-0"></span>**Verwenden von EasyMP Monitor**

<span id="page-9-0"></span>Diese Bedienung wird beim erstmaligen Einschalten von EasyMP Monitor nach der Installation und beim Hinzufügen von neuen Projektoren ausgeführt. Nach der Registrierung eines Projektors erscheint dessen Status automatisch, jedes Mal, wenn EasyMP Monitor von diesem Punkt aus gestartet wird.

Die Bedienung zur Registrierung von Projektoren hängt davon ab, wo die Projektoren im Netzwerk angeschlossen sind.

• Bei der Registrierung eines Projektors, der sich im gleichen Segment befindet, in dem EasyMP Monitor installiert ist.

s ["Projektorregistrierung](#page-10-0) mit der automatischen Suchfunktion (Suche nach registrierten [Projektoren,](#page-10-0) die sich im gleichen Segment befinden)" [S.11](#page-10-0)

• Beim Registrieren von Projektoren, die sich in mehreren Netzwerksegmenten befinden. • "Einstellen des [Adressbereichs](#page-12-0) für die automatische Suche und die [Registrierung"](#page-12-0) S.13

### **Starten von EasyMP Monitor**

#### **Vorgehen**

A **Klicken Sie auf "Start" - "Programme" (oder "Alle Programme") - "EPSON Projector" - "EasyMP Monitor Ver. 4.31" in dieser Reihenfolge zum Starten von EasyMP Monitor.**

#### B **Danach erscheint das Hauptfenster.**

Der im roten Kasten beschriebene Bereich wird als Gruppierungsansicht bezeichnet.

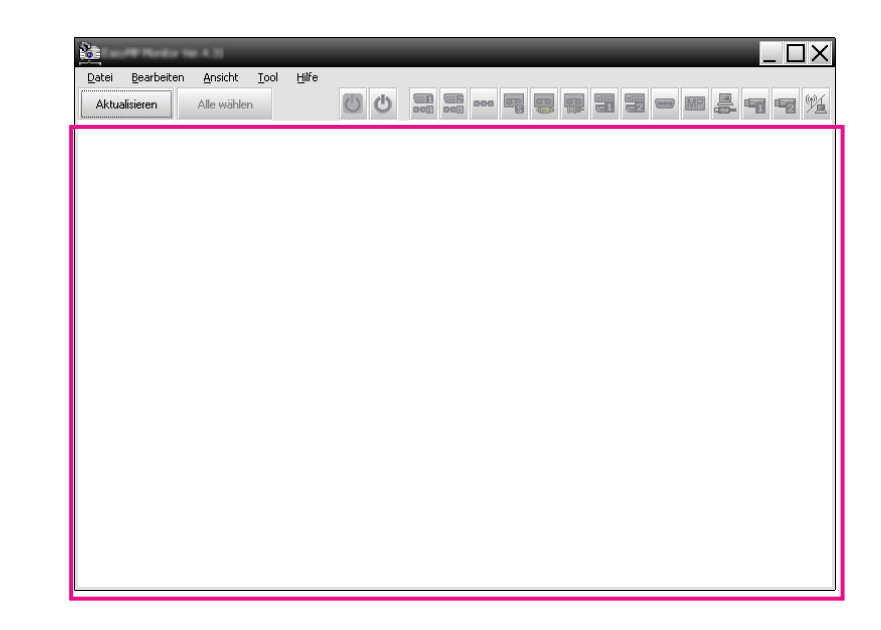

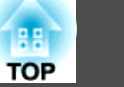

<span id="page-10-0"></span>**Projektorregistrierung mit der automatischen Suchfunktion (Suche nach registrierten Projektoren, die sich im gleichen Segment befinden)**

**Vorgehen für die automatische Suche**

#### **Vorgehen**

A **Klicken Sie Gruppierungsansicht mit der rechten Maustaste an und wählen Sie "Neu erstellen" - "Projektor (automatische Suche)".**

Das folgende Neuen Projektor anlegen (automatische Registrierung) Fenster wird angezeigt.

Wenn Detailansicht der Liste angezeigt wird, wählen Sie **Neu erstellen** - **Projektor (automatische Suche)** aus dem Bearbeiten-Menü.

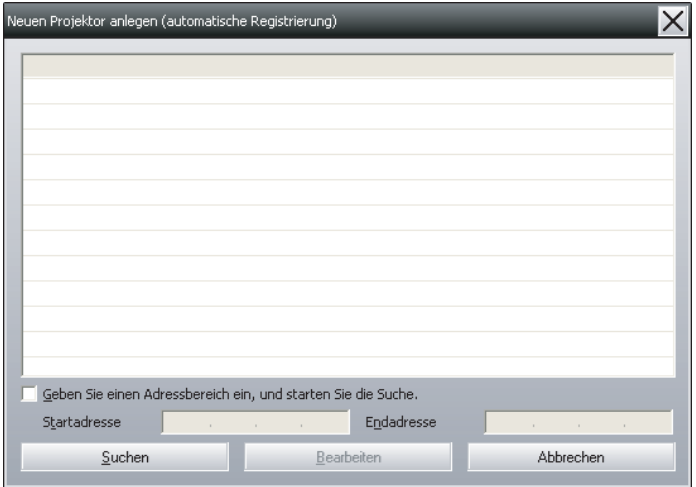

## B **Klicken Sie auf die Schaltfläche "Suchen".**

Die automatische Suche beginnt und die Bezeichnung der erfassten Projektoren wird angezeigt.

Falls ein Projektor nicht in der Liste erscheint, verwenden Sie "Registrierung durch Festlegung einer IP-Adresse (Manuelle Registrierung)".  $\bullet$  [S.16](#page-15-0)

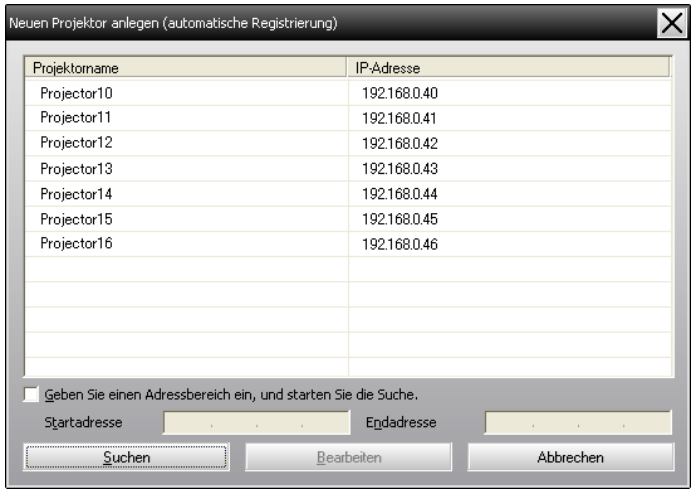

 $\vec{Q}$ 

- Dieser Vorgang kann auch durch die Wahl von **Neu erstellen Projektor (automatische Suche)** aus dem Menü Bearbeiten ausgeführt werden.
- Projektoren mit einem Adapter Seriell + TCP/IP-Umwandler können nicht erfasst werden.

#### <span id="page-11-0"></span>**Vorgehen für die Registrierung**

#### **Vorgehen**

A **Wählen Sie den zu registrierenden Projektor bzw. die Projektoren aus der angezeigten Liste und klicken Sie auf die Schaltfläche "Bearbeiten".**

Das folgende Fenster wird angezeigt.

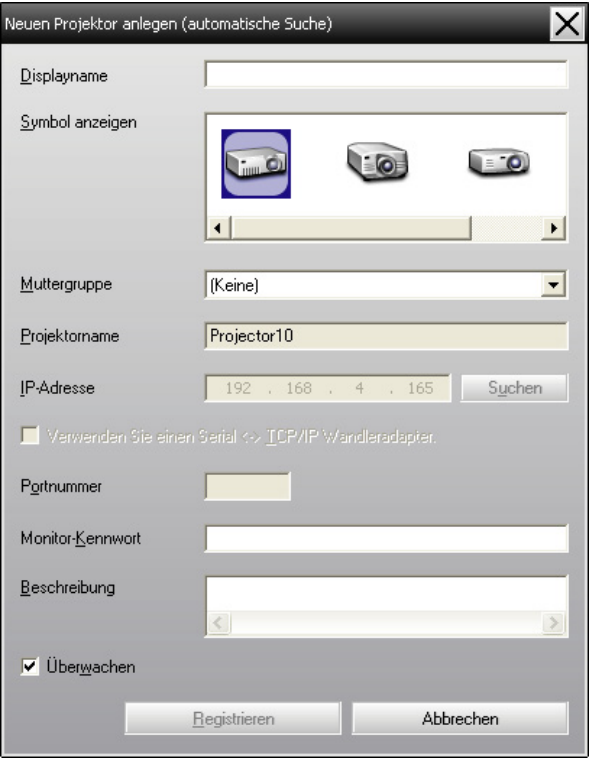

Nehmen Sie die erforderlichen Einstellungen vor und beziehen Sie sich dabei auf die nachstehende Tabelle.

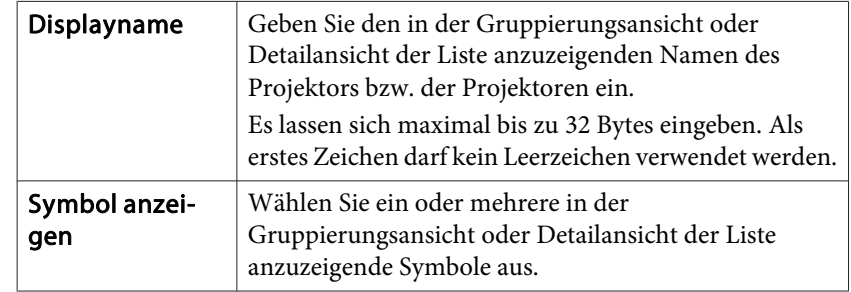

<span id="page-12-0"></span>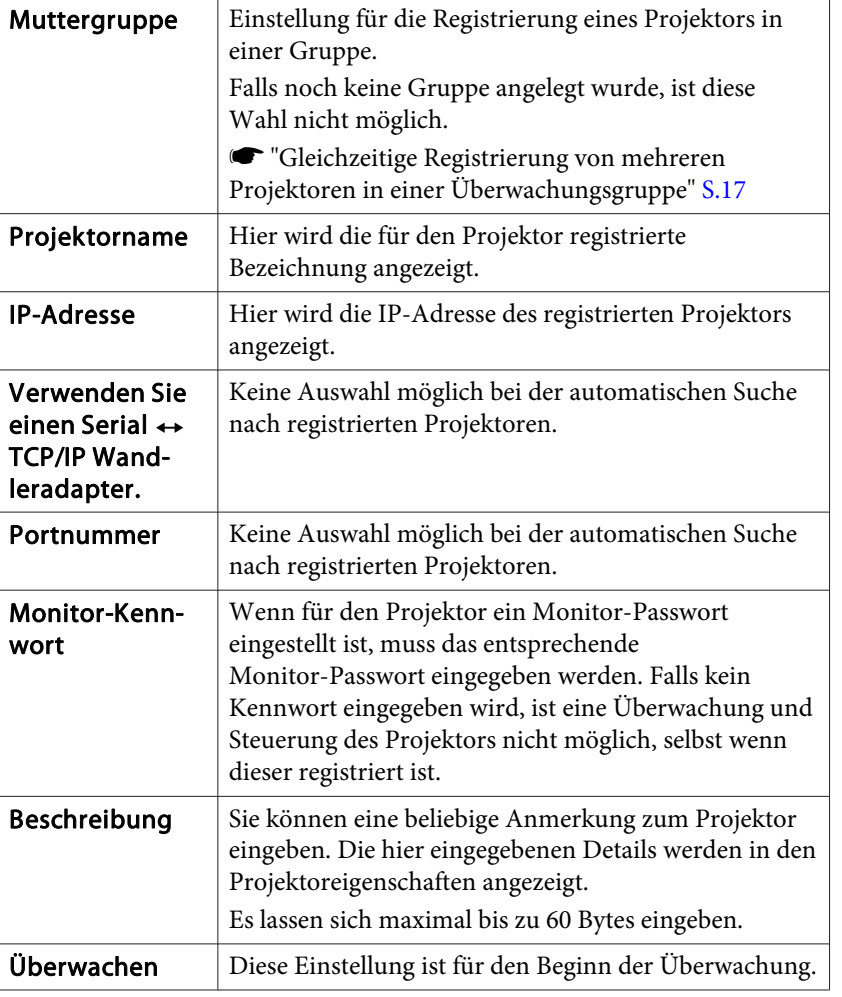

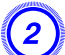

#### B **Klicken Sie nach abgeschlossener Eingabe auf die Schaltfläche "Registrieren", um den Projektor zu registrieren. Klicken Sie beim Erscheinen der Anzeige auf "OK".**

Um weitere Projektoren zu registrieren, können Sie die Schritte <sup>1</sup> und 2 wiederholen.

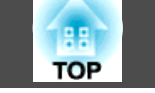

 $\frac{1}{2}$  Projektoren, die mithilfe der automatischen Suche registriert wurden, werden bei jedem Start von EasyMP Monitor erneut nach der Projektorbezeichnung gesucht.

C **Um die Registrierung zu beenden, klicken Sie auf die Schaltfläche in der rechten oberen Ecke oder klicken Sie die Schaltfläche "Abbrechen" an.**

Die Symbole der von Ihnen registrierten Projektoren werden in der Gruppierungsansicht oder Detailansicht der Liste angezeigt.

Für Einzelheiten zur Verwendung von Gruppierungsansicht oder Detailansicht der Liste wird auf <sup>F</sup> ["Fensterlayout](#page-20-0) zur [Überwachung"](#page-20-0) S.21 verwiesen.

## **Einstellen des Adressbereichs für die automatische Suche und die Registrierung**

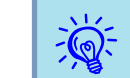

Projektoren mit einem Adapter Seriell  $\leftrightarrow$  TCP/IP-Umwandler können nicht erfasst werden.

#### <span id="page-13-0"></span>**Vorgehen für die automatische Suche**

#### **Vorgehen**

```
A Klicken Sie Gruppierungsansicht mit der rechten Maustaste
an und wählen Sie "Neu erstellen" - "Projektor (automatische
Suche)".
```
Das Fenster Neuen Projektor anlegen (automatische Registrierung) wird angezeigt.

Wenn Detailansicht der Liste angezeigt wird, wählen Sie **Neu erstellen** - **Projektor (automatische Suche)** aus dem Bearbeiten-Menü.

B **Wählen Sie das Kontrollkästchen "Geben Sie einen Adressbereich ein, und starten Sie die Suche." und geben Sie dann "Startadresse" und "Endadresse" im Bereich ein.**

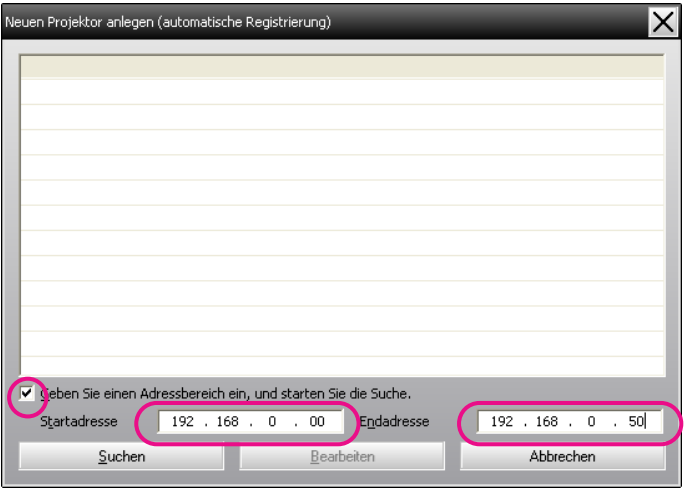

Die automatische Suche beginnt und die Bezeichnung der erfassten

C **Klicken Sie auf die Schaltfläche "Suchen".**

Projektoren wird angezeigt.

#### euen Projektor anlegen (automatische Registrierung) Projektorname IP-Adresse Projector10 192.168.0.40 Projector11 192.168.0.41 Projector12 192.168.0.42 Projector13 192.168.0.43 Projector14 192.168.0.44 Projector15 192.168.0.45 Projector16 192.168.0.46 √ Geben Sie einen Adressbereich ein, und starten Sie die Suche. Startadresse  $192$  ,  $168$  , 0 , 00 Endadresse  $192$   $. 168$   $. 0$   $. 50$

Bearbeiten

Abbrechen

**Vorgehen für die Registrierung**

Suchen

#### **Vorgehen**

A **Wählen Sie den zu registrierenden Projektor bzw. die Projektoren aus der angezeigten Liste und klicken Sie auf die Schaltfläche "Bearbeiten".**

Das folgende Fenster wird angezeigt.

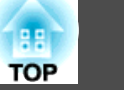

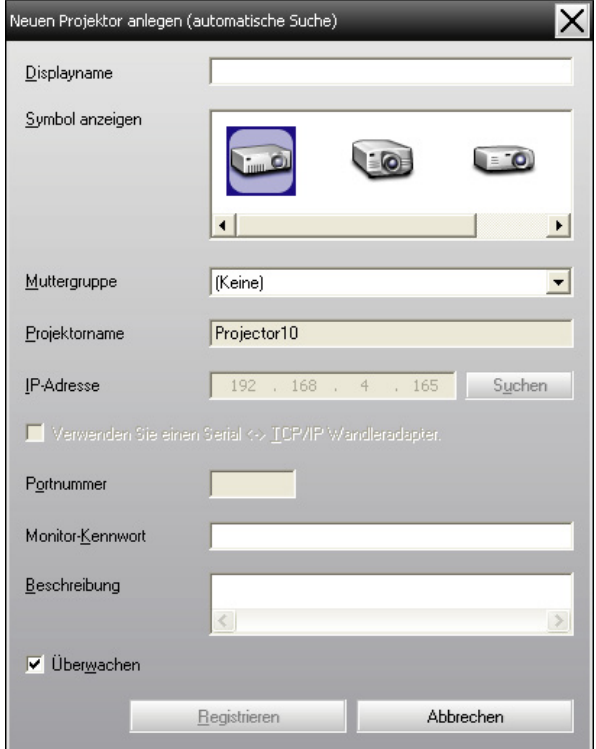

Nehmen Sie die erforderlichen Einstellungen vor und beziehen Sie sich dabei auf die nachstehende Tabelle.

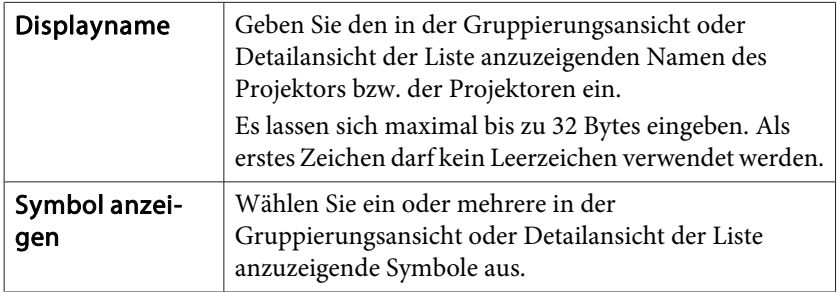

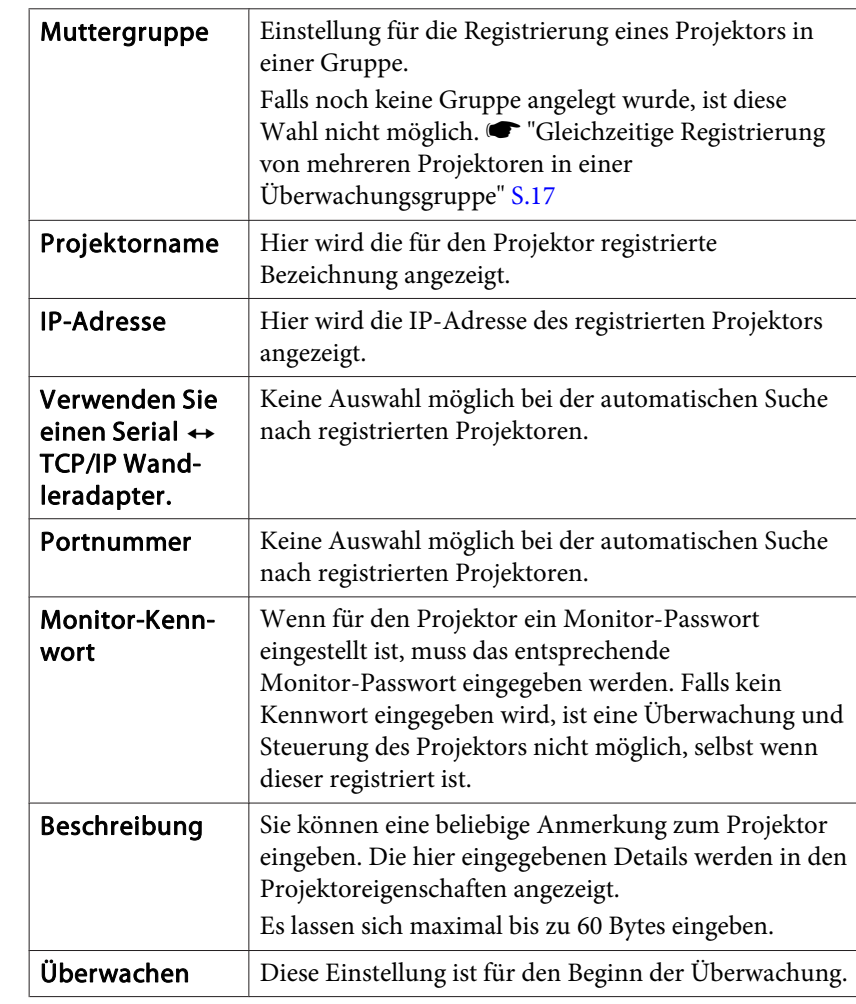

B **Klicken Sie nach abgeschlossener Eingabe auf die Schaltfläche "Registrieren", um den Projektor zu registrieren. Klicken Sie beim Erscheinen der Anzeige auf "OK".**

Um weitere Projektoren zu registrieren, können Sie die Schritte <sup>1</sup> und 2 wiederholen.

<span id="page-15-0"></span>

C **Um die Registrierung zu beenden, klicken Sie auf die Schaltfläche in der rechten oberen Ecke oder klicken Sie die Schaltfläche "Abbrechen" an.**

Die Symbole der von Ihnen registrierten Projektoren werden in der Gruppierungsansicht oder Detailansicht der Liste angezeigt.

Für Einzelheiten zur Verwendung von Gruppierungsansicht oder Detailansicht der Liste wird auf *T* ["Fensterlayout](#page-20-0) zur [Überwachung"](#page-20-0) S.21 verwiesen.

## **Registrierung durch Festlegung einer IP-Adresse (Manuelle Registrierung)**

#### **Vorgehen**

A **Klicken Sie Gruppierungsansicht mit der rechten Maustaste an und wählen Sie "Neu erstellen" - "Projektor (manuelle Registrierung)".**

Das folgende Fenster wird angezeigt.

Wenn Detailansicht der Liste angezeigt wird, wählen Sie **Neu erstellen - Projektor (manuelle Registrierung)** aus dem<br>Bearbeiten-Menü. Bearbeiten-Menü.

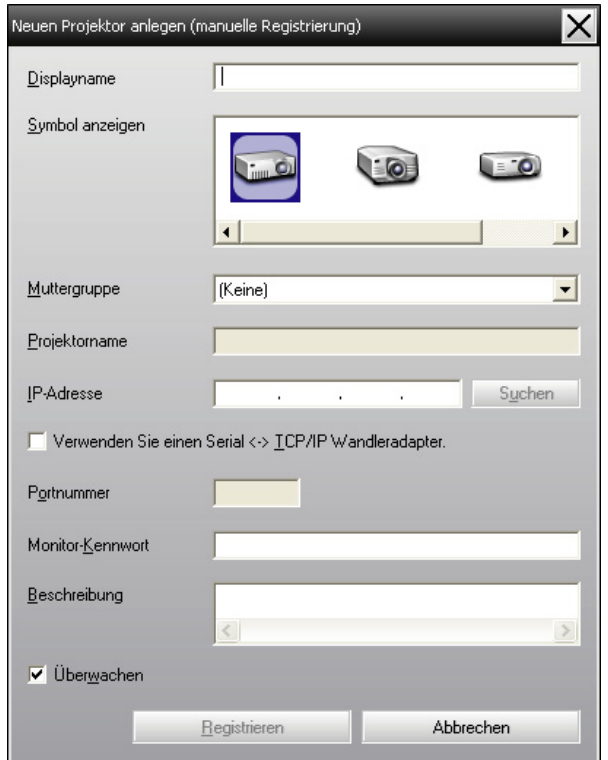

 Dieser Vorgang kann auch durch die Wahl von **Neu erstellen** - **Projektor (manuelle Registrierung)** aus dem Menü Bearbeiten ausgeführt werden.

#### B **Geben Sie die IP-Adresse des zu registrierenden Projektors in das Feld "IP Adresse" ein und klicken Sie auf dieSchaltfläche "Suchen". Klicken Sie beim Erscheinen der Anzeige auf "OK".**

Wählen Sie bei Verwendung eines Adapters Seriell  $\leftrightarrow$  TCP/ IP-Umwandler und eines Kabels für den Projektoranschluss den **Verwenden Sie einen Serial** <sup>W</sup> **TCP/IP Wandleradapter**, geben

<span id="page-16-0"></span>Sie die Portnummer in **Portnummer** ein und klicken dann auf**Suchen**.

C **Geben Sie nach beendeter Suche die Information des zu registrierenden Projektors ein, dazu wird auf die folgende Tabelle verwiesen.**

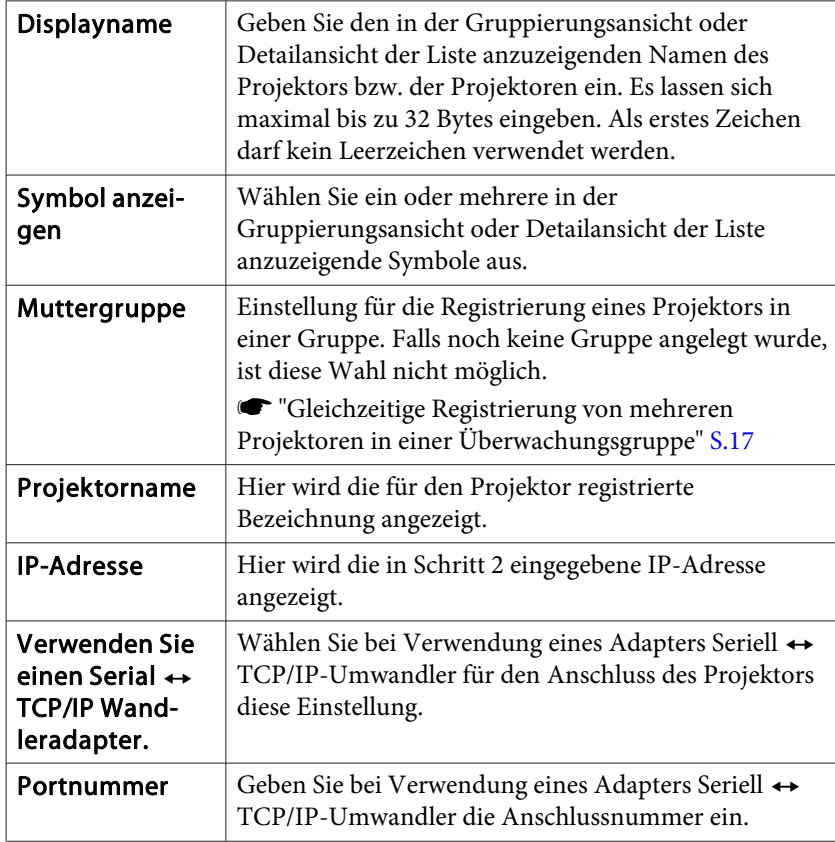

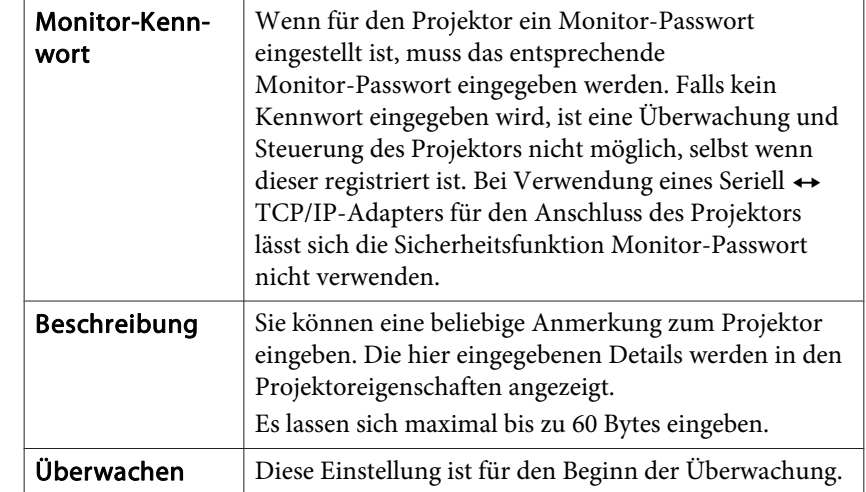

D **Klicken Sie nach abgeschlossener Eingabe auf die Schaltfläche "Registrieren", um den Projektor zu registrieren. Klicken Sie beim Erscheinen der Anzeige auf "OK".**

Die Symbole der von Ihnen registrierten Projektoren werden in der Gruppierungsansicht oder Detailansicht der Liste angezeigt.

## **Gleichzeitige Registrierung von mehreren Projektoren in einer Überwachungsgruppe**

Registrierte Projektoren lassen sich verschiedenen Gruppen zuordnen, um ihre gemeinsame Überwachung und Steuerung zu ermöglichen.

Falls eine der registrierten Gruppen als Muttergruppe bestimmt wird, kann die Überwachung und Steuerung für alle in dieser Muttergruppe befindlichen Projektoren miteinander ausgeführt werden.

Eine Muttergruppe kann für andere Muttergruppen eingestellt werden, so dass ein hierarchischer Aufbau erstellt werden kann.

Legen Sie zuerst die Gruppen an und registrieren Sie die Projektoren in den angelegten Gruppen.

#### **Vorgehen**

A **Klicken Sie Gruppierungsansicht mit der rechten Maustaste an und wählen Sie "Neu erstellen" - "Gruppe".**

Das folgende Fenster wird angezeigt.

Nehmen Sie die notwendigen Einstellungen vor, dazu wird auf die nachstehende Tabelle verwiesen.

Wenn Detailansicht der Liste angezeigt wird, wählen Sie **Neu erstellen** - **Gruppe** aus dem Bearbeiten-Menü.

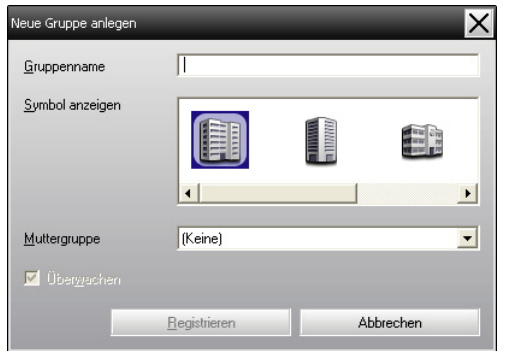

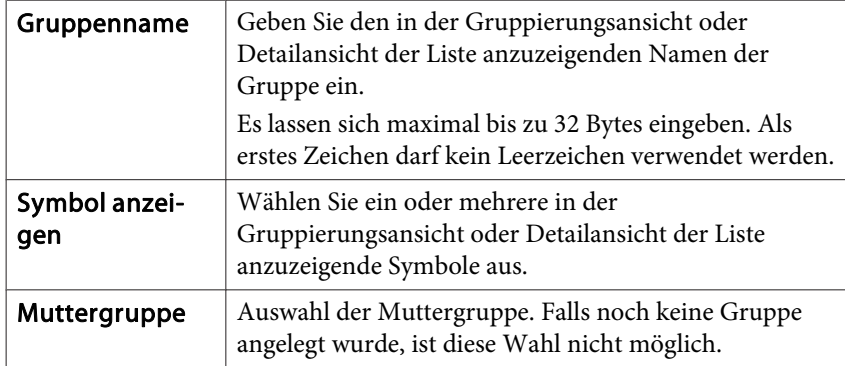

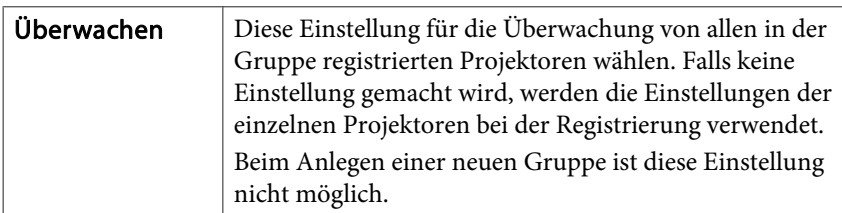

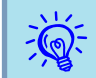

Dieser Vorgang kann auch durch die Wahl von **Neu erstellen** - **Gruppe** aus dem Menü Bearbeiten ausgeführt werden.

B **Klicken Sie nach ausgeführter Konfiguration auf die Schaltfläche "Registrieren", um den Projektor zu registrieren. Klicken Sie beim Erscheinen der Anzeige auf "OK".**

Die Symbole der von Ihnen registrierten Projektoren werden in der Gruppierungsansicht oder Detailansicht der Liste angezeigt.

C **Klicken Sie das bzw. die Projektorsymbole mit der rechten Maustaste an, um es bzw. sie in der Gruppe zu registrieren, die Sie in Gruppierungsansicht oder Detailansicht der Liste angelegt haben und wählen Sie "Bearbeiten".**

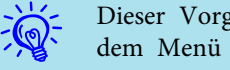

Dieser Vorgang kann auch durch die Wahl von **Bearbeiten** im dem Menü Bearbeiten ausgeführt werden.

D **Wählen Sie im Fenster Projektor bearbeiten die für die Registrierung in der Muttergruppe zu verwendende Gruppenbezeichnung und klicken Sie danach auf die Schaltfläche "Ändern".**

Der Status der Gruppenregistrierung wird als ein Symbol in der Gruppierungsansicht oder Detailansicht der Liste angezeigt.

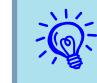

Die Registrierungsdetails können auch mit Projektorliste im Menü Ansicht überprüft werden.

## <span id="page-18-0"></span>**Änderung der Projektorbezeichnung oder der IP-Adresse nach der Registrierung**

#### **Für manuell registrierte Projektoren**

#### **Vorgehen**

A **Klicken Sie in der Gruppierungsansicht oder Detailansicht der Liste ein Projektorsymbol mit der rechten Maustaste an und wählen Sie "Überwachung deaktiviert". Klicken Sie das Projektorsymbol erneut mit der rechten Maustaste an und wählen Sie "Bearbeiten".**

 $\vec{Q}$ 

Diese Bedienung lässt sich auch mit dem Menü Bearbeiten vornehmen.

B **Falls nur die Projektorbezeichnung geändert wurde, klicken Sie im Fenster Projektor bearbeiten auf die Schaltfläche "Suchen". Falls sich die IP-Adresse geändert hat, geben Sie die neue IP-Adresse in das Feld "IP-Adresse" ein und klickenSie auf "Suchen". Klicken Sie beim Erscheinen der Anzeige auf "OK".**

C **Wenn die Anzeige auf das Fenster Projektor bearbeiten zurückkehrt, klicken Sie auf "Ändern".**

**Für Projektoren, die mit der automatischen Suche registriert wurden**

#### **Vorgehen**

A **Löschen Sie den Projektor bzw. die Projektoren, dessen bzw. deren Name oder IP-Adresse geändert wurde, in Gruppierungsansicht oder Detailansicht der Liste.**  s **S.19**

B **Führen Sie die automatische Suche aus, um den Projektor bzw. die Projektoren erneut zu registrieren.**  s **[S.11](#page-10-0)**

### **Aufheben von Projektorregistrierungen (Löschen)**

Registrierte Projektoren, die nicht mehr zur Überwachung oder der Steuerung mit EasyMP Monitor verwendet werden, können gelöscht werden.

#### **Vorgehen**

**Klicken Sie das Symbol für den zu löschenden Projektor bzw. die zu löschende Gruppe in der Gruppierungsansicht oder Detailansicht der Liste mit der rechten Maustaste an und wählen Sie "Löschen". Klicken Sie beim Erscheinen der Anzeige auf "OK".**

In der Gruppierungsansicht oder Detailansicht der Liste können mehrere zu löschende Projektoren ausgewählt werden.

Gehen Sie zur Auswahl mehrerer Projektoren wie folgt vor.

- Wenn Sie ein Gruppe-Symbol in Gruppierungsansicht wählen, werden alle in dieser Gruppe registrierten Projektoren gleichzeitig gelöscht.
- Halten Sie die Strg-Taste der Tastatur gedrückt, während Sie die gewünschten Symbole anklicken.

• Ein ganzer Bereich von Symbolen kann durch Ziehen und Ablegen gewählt werden.

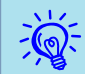

Dieser Vorgang kann auch durch die Wahl von **Löschen** im dem Menü Bearbeiten ausgeführt werden.

## <span id="page-20-0"></span>**Fensterlayout zur Überwachung <sup>21</sup>**

## **Typen von Überwachungsfenstern und Umschaltverfahren**

#### **Typen von Überwachungsfenstern**

Es <sup>g</sup>ibt zwei Typen von Überwachungsfenstern. Wählen Sie ein gewünschtes Fenster.

#### • **Gruppierungsansicht**

In dieser Ansicht können Sie den Status von Gruppenregistrierungen in einem hierarchischen Diagramm überprüfen.

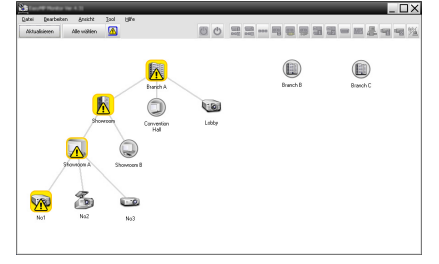

Gruppierungsansicht

#### • **Detailansicht der Liste**

In dieser Ansicht können Sie den Status jedes Projektors als eine Liste anzeigen, so dass die Projektoren detailliert überprüft werden können. Sie können auch spezifische Punkte in einer Liste anzeigen und sie sortieren, indem Sie eine spezifische Zeile als Sortierschlüssel verwenden.

| Aktualisiero | <b>Bearbeiten</b><br><b>Arciclic</b><br><b>Alle within</b> | ⋒           | c) c)   | 黑黑…可要要需需 - B.具有有光 |                     |                |
|--------------|------------------------------------------------------------|-------------|---------|-------------------|---------------------|----------------|
| Typ          | Giucoerrane -                                              | Disclariane | Leisurg | Lancereturiden    | Temperaturlevel     | Fehlendstern - |
| œ            | Branch A                                                   | Lobby       |         | 10H               | <b>Barbara</b>      |                |
| 霱            | Branch A/Convention H. Projector(IT)                       |             | c       | 201               | <b>BELLER</b>       |                |
| œ            | Branch A/Convention H Projector(2)                         |             | ο       | EDI               | <b>BELLER</b>       |                |
| 囨            | Branch A/Showcom/SI No7                                    |             | ۵ħ      | 120H              | <b>Barbara</b>      | 偈              |
| 霱            | Branch A/Showcoon/St No2                                   |             | ο       | EDH               | <b>Barbara</b>      |                |
| ര            | Ronch A/Showcom/SI No3                                     |             |         | 15H               | <b>Barbara</b>      |                |
| œ)           | Ronch A/Showcom/SI No4                                     |             |         | <b>GH</b>         | <b>COMMERCIAL</b>   |                |
| ⅏            | Ronch A/Showcom/SL No5                                     |             | ο       | RSH               | <b>Barbara</b>      |                |
| (g)          | <b>Ronch R/Contenson F 100</b>                             |             | ο       | 45H               | <b>PERSONAL</b>     |                |
| œ            | Ronch R/Contenson F 103                                    |             | ο       | 1008              | <b>PERSONAL</b>     |                |
| 鬺            | Rosch R/Ecclesson F 102                                    |             |         | 254               | <b>Harrison</b>     |                |
| ශ            | Royck R/Contensor F 103                                    |             |         | 784               | <b>Harrison</b>     |                |
| (m)          | Branch B/Reception Rr. Room 1                              |             |         | 794               | <b>Harrison</b>     |                |
| ත            | Branch B/Reception Rr. Room 2                              |             |         | RSH               | <b>Film College</b> | ۰              |

Detailansicht der Liste

#### **Umschalten zwischen Ansichten**

Gruppierungsansicht und Detailansicht der Liste werden wie folgt umgeschaltet.

#### **Vorgehen**

**Klicken Sie auf das Ansicht-Menü und wählen Sie"Gruppierungsansicht" oder "Detailansicht der Liste".**

## **Überwachung mit Gruppierungsansicht**

#### **Bedeutung der Symbole in Gruppierungsansicht**

In Gruppierungsansicht verweisen die Symbolmuster auf den Status der Projektoren. Falls die Gruppensymbole rund sind, wird damit angezeigt, dass eine darunter liegende Ebene vorhanden ist. • [S.22](#page-21-0)

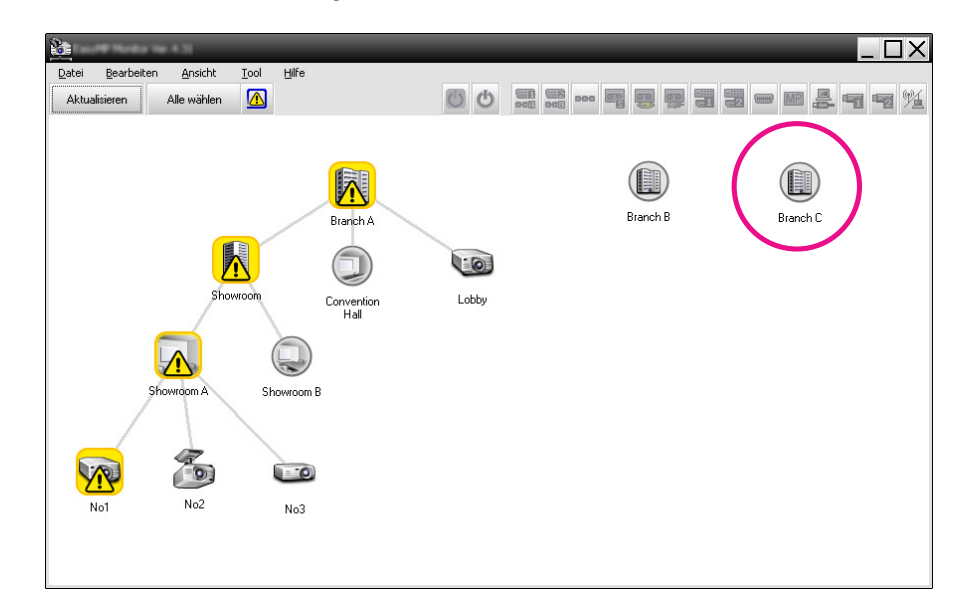

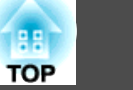

<span id="page-21-0"></span>Die Symbolmuster und ihre Bedeutung sind nachstehend erklärt.

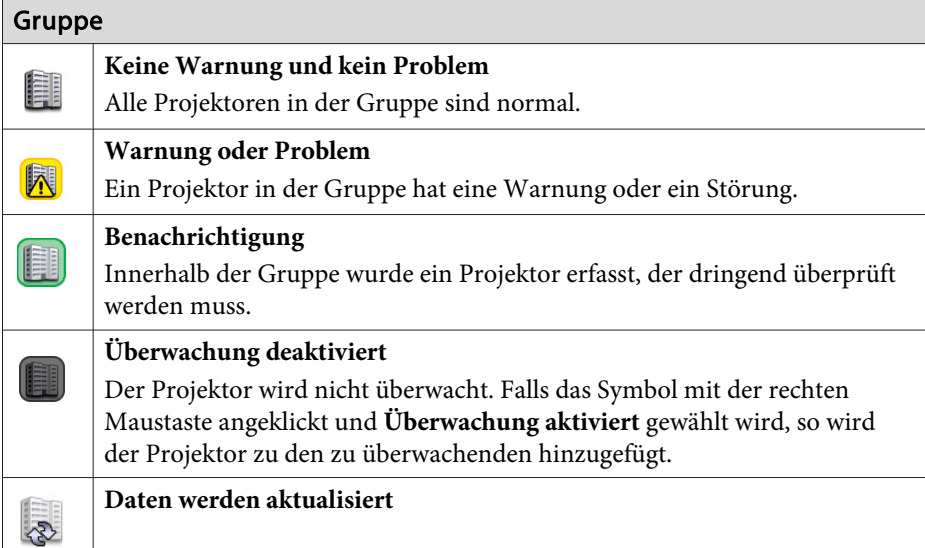

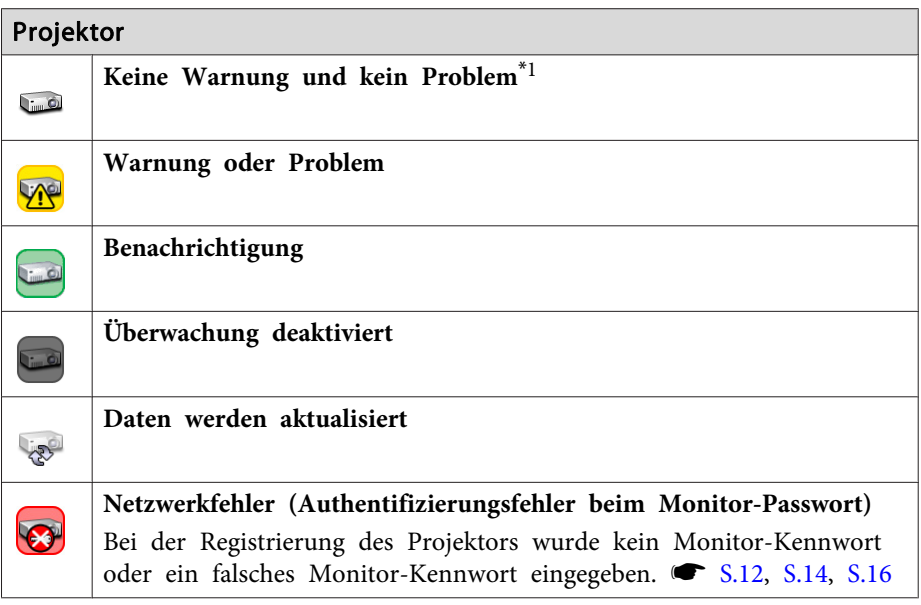

#### Projektor

C

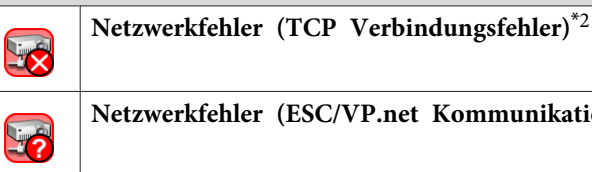

**Netzwerkfehler (ESC/VP.net Kommunikationssfehler)**\*<sup>3</sup>

\*1 Wenn Gruppenansicht des Temperaturleveldisplays unter Betriebsumgebung-Setup im Menü Tool auf On gestellt wurde, wird über dem Projektorsymbol ein Symbol angezeigt, das auf die Innentemperatur des Projektors verweist. Die Voreinstellung ist Off. Die Temperaturlevel macht Sie auf eine ansteigende Temperatur im Inneren des Projektors aufmerksam, so dass Sie entsprechende Änderungen der Betriebsumgebung des Projektors vornehmen können, bevor ein "Zu hohe Innentemperatur"-Fehler oder eine Hochtemperatur-Warnung auftritt.  $\bullet$  [S.27](#page-26-0)

\*<sup>2</sup> Kontrollieren Sie die folgenden Punkte.

- Kontrollieren Sie, ob der Projektor eingeschaltet ist.
- Kontrollieren Sie, ob das LAN-Kabel angeschlossen ist.
- Kontrollieren Sie, ob NetzwerküberwachungNetzwerküberwachung auf Ein gestellt ist oder Standby-Modus auf Netzwerk ein im Konfigurationsmenü des Projektors gestellt ist.

\*<sup>3</sup> Kontrollieren, ob der Projektor richtig am Netzwerk angeschlossen ist.

 $\sum_{i=1}^{n}$  Die beim Auftreten einer Störung erzeugte Projektorinformation wird bis zum Schließen von EasyMP Monitor gespeichert. EasyMP Monitor-Anzeige wird nicht automatisch aktualisiert, auch wenn der normale Projektorstatus wieder hergestellt ist. Klicken Sie in Hauptansicht auf "Aktualisieren", um den Status zu aktualisieren.

#### **Verwendung der Symbole in der Gruppierungsansicht**

Die folgenden Symbolbedienungen lassen sich in Gruppierungsansicht ausführen.

<span id="page-22-0"></span>• **Erweitern und Reduzieren von Symbolen**

Bei einem doppelten Anklicken eines Gruppensymbols werden die Symbole für die in dieser Gruppe registrierten Projektoren ein- oder ausgeblendet.

• **Verschieben von Symbolen**

Um die Position eines Symbols in Gruppierungsansicht zu ändern, ziehen Sie einfach das Symbol und legen Sie es an der gewünschten Stelle ab.

## **Überwachung mit Detailansicht der Liste**

#### **Bedeutung der Symbole in Detailansicht der Liste**

Der Status registrierter Projektoren wird in Detailansicht der Liste, unabhängig davon, welcher Gruppe die Projektoren zugehören, in einer Liste angezeigt.

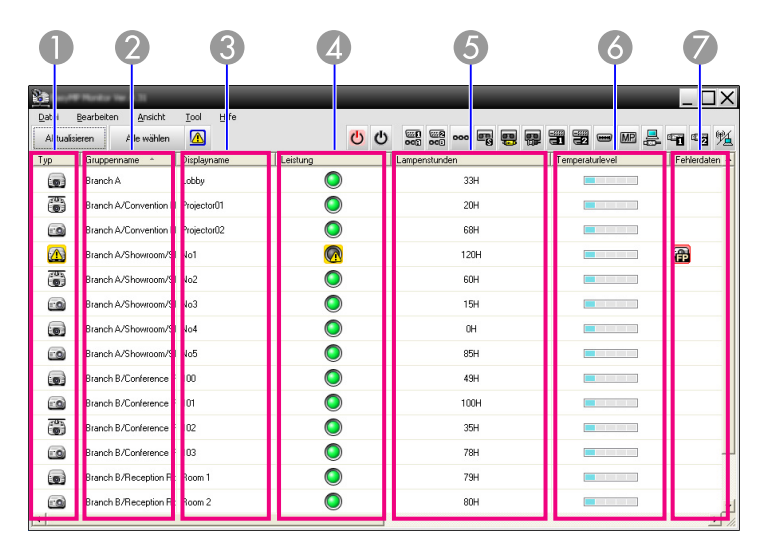

Die Symbolmuster und ihre Bedeutung sind nachstehend erklärt.

#### Projektorstatusanzeige.

- Keine Warnung und kein Problem<sup>\*1</sup>
- Warnung oder Problem Lyp
	- Am Projektor ist ein Fehler aufgetreten.
- Benachrichtigung
	- Der Projektor muss sofort überprüft werden.
- Überwachung deaktiviert
	- Der Projektor wird nicht überwacht. Falls das Symbol mit der rechten Maustaste angeklickt und Überwachung aktiviert gewählt wird, so wird der Projektor zu den zu überwachenden hinzugefügt.
- Daten werden aktualisiert VR
- Netzwerkfehler (Authentifizierungsfehler beim Monitor-Passwort)  $\overline{\mathbf{z}}$ Bei der Registrierung des Projektors wurde kein Monitor-Passwort oder ein falsches Monitor-Passwort eingegeben.  $\bullet$  [S.12](#page-11-0), [S.14](#page-13-0), [S.16](#page-15-0)
- Netzwerkfehler (TCP Verbindungsfehler)\*<sup>2</sup> **SER**
- Netzwerkfehler (ESC/VP.net Kommunikationssfehler)\*<sup>3</sup> 5

#### **2** Gruppenname

Wenn Projektoren in einer Gruppe registriert sind, wird der Name der Gruppe, der der Projektor zugehört, angezeigt.

C **Displayname**

Anzeige des Displaynamens.

4 Leistung

Anzeige des Projektoreinschaltstatus.

Leistung eingeschaltet und ab-

Leistung eingeschaltet und normaler Zustand

normaler Zustand

- Leistung ausgeschaltet und normaler Zustand
- Leistung ausgeschaltet und ab- normaler Zustand

E **Lampenstunden**

Anzeige der Lampenbetriebszeit des Projektors. Wenn der Projektor <sup>2</sup> Lampen hat, zeigt dies die Lampenbetriebszeit für sowohl Lampe <sup>1</sup> als auch Lampe <sup>2</sup> an.

A **Typ**

#### **6** Temperaturlevel

Die folgenden fünf Symbole weisen auf die jeweilige Innentemperatur des Projektors hin. **Normale** Normale

Innentemperatur Innentemperatur **Hochtemperatur-Warnu** ng **Hochtemperatur-Warnu** ng Innentemperatur-Fehler

#### G **Fehlerdaten**

Anzeige einer Benachrichtigung oder Warnung/Störung über die folgenden Symbole.

Lampe ersetzen<sup>\*4</sup> Luftfilter Hinweis**Lampe ersetzen (Lampe 1) Lampe ersetzen (Lampe 2)** Lampenfehler (Lampe 1) Lampenfehler (Lampe 2) Lampeneinschaltfehler (Lam- pe 2)<br>  $\begin{bmatrix} \bullet & \bullet & \bullet \\ \bullet & \bullet & \bullet \\ \bullet & 2 \end{bmatrix}$  Lampeneinschaltfehler (Lam-Lampeneinschaltfehler (Lam-Hochtemperatur-Warnung ER Luftfilter ersetzen Kein Luftfilter**国** Luftstrom niedrig Luftsensor gestört **II** Netzteilfehler (Ballast 1) 民 Netzteilfehler (Ballast 2) **Rand Kinofilterwarnung** Shutter Warnung **IM** Lampendeckel offen Lampe gestört **In Lampe gestört** (Lampe 1) Lampe gestört (Lampe 2) **De** Lampeneinschaltfehler Lampeneinschaltfehler (Lam- **Pa** Lampeneinschaltfehler (Lam- pe 1) Zu hohe Innentemperatur **Luftstrom** ist zu niedrig

Netzteilfehler (Ballast) Netzteilfehler (Ballast 1) Netzteilfehler (Ballast 2) **Fehler Auto-Blende**  $\left[ 1\right]$ KinofilterfehlerShutterfehler 儒 Kühlsystemfehler (Peltier-Ele- **(AB** Kühlsystemfehler (Pumpe)<br>ment) 偪 m Sonstiger Fehler \*<sup>1</sup> Wenn Gruppenansicht des Temperaturleveldisplays unter Betriebsumgebung-Setup im Menü Tool auf On gestellt wurde, wird über dem Projektorsymbol ein Symbol angezeigt, das auf die Innentemperatur des Projektors verweist. Die Voreinstellung ist Off.

\*<sup>2</sup> Kontrollieren Sie die folgenden Punkte.

Luftstromsensor hat einen Fehler im Luftfilter festgestellt

Lüfterfehler

展

- Kontrollieren Sie, ob der Projektor eingeschaltet ist.
- Kontrollieren Sie, ob das LAN-Kabel angeschlossen ist.

- Kontrollieren Sie, ob NetzwerküberwachungNetzwerküberwachung auf Ein gestellt ist oder Standby-Modus auf Netzwerk ein im Konfigurationsmenü des Projektors gestellt ist.

\*3 Kontrollieren, ob der Projektor richtig am Netzwerk angeschlossen ist.

- \*4 Sie können die Meldung Lampe ersetzen zu einem beliebigen, unter Betriebsumgebung-Setup im Menü Tool voreingestellten Zeitpunkt anzeigen lassen.
- $\vec{Q}$  • Die beim Auftreten einer Störung erzeugte Projektorinformation wird bis zum Schließen von EasyMP Monitor gespeichert. EasyMP Monitor-Anzeige wird nicht automatisch aktualisiert, auch wenn der normale Projektorstatus wieder hergestellt ist. Klicken Sie in Hauptansicht auf "Aktualisieren", um den Status zu aktualisieren.
	- Die erkannten Fehlerdaten stimmen nicht mit dem verwendeten Projektor überein.

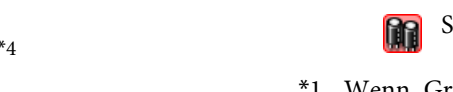

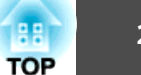

Interner Fehler

Sensorfehler

 $\circ$ 

#### <span id="page-24-0"></span>**Auswahl von Anzeigepunkten**

Sie können die Punkte auswählen, die in Detailansicht der Liste angezeigt werden sollen.

#### **Vorgehen**

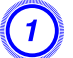

A **Wählen Sie "Option" im Menü Ansicht.**

Das Fenster Option wird angezeigt.

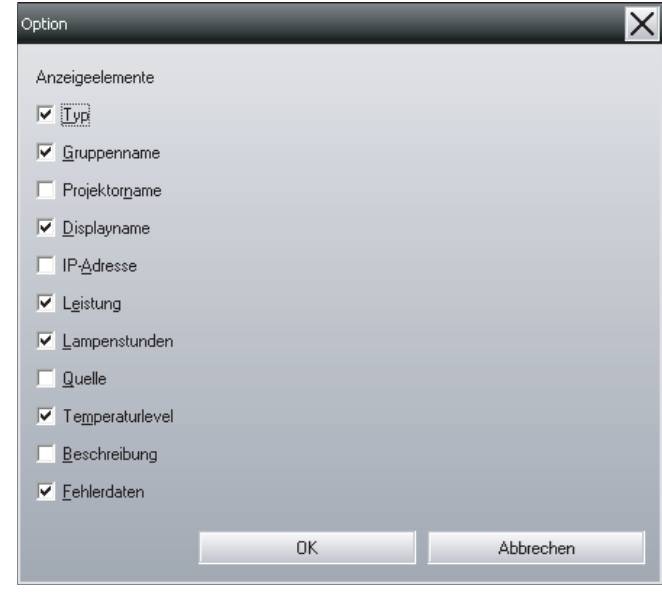

B **Wählen Sie das Kontrollkästchen des anzuzeigenden Punktes.**

C **Klicken Sie auf die Schaltfläche "OK".**

D **Wenn in Detailansicht der Liste nicht alle Details eines Punktes angezeigt werden können, verschieben Sie die Begrenzungslinie rechts des Namens des jeweiligen Punktes, um die Ansicht auf die gewünschte Breite einzustellen.**

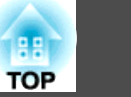

#### **Sortieren von Listen**

Sie können detaillierte Listen zum Beispiel nach Projektorbezeichnung oder IP-Adresse sortieren, indem Sie eine spezifische Zeile als Sortierschlüssel verwenden.

#### **Vorgehen**

**Klicken Sie auf die Bezeichnung der Zeile, die Sie als Sortierschlüssel verwenden möchten.**

## **Suchen von gewünschten Symbolen (Projektorliste)**

Die Funktion Projektorliste erleichtert das Durchsuchen von Listen, wenn viele Gruppen und Projektoren registriert sind und das gesuchte Symbol nicht auf dem Bildschirm erscheint.

#### **Vorgehen**

#### **Wählen Sie "Projektorliste" im Menü Ansicht.**

Das folgende Fenster wird angezeigt.

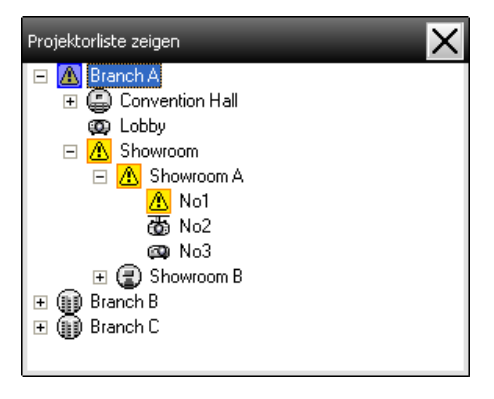

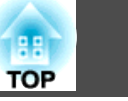

<span id="page-25-0"></span>Mit Projektorliste werden die Temperaturpegel-Symbole nicht angezeigt, ungeachtet der Einstellung von Gruppenansicht des Temperaturleveldisplays bei Betriebsumgebung-Setup.

In der Projektorliste können Sie die Registrierungsdetails von Gruppen in einem hierarchischen Diagramm überprüfen. Wenn Sie ein Symbol anklicken, werden Gruppierungsansicht und Detailansicht der Liste durchlaufen, um das gewählte Symbol im Fenster anzuzeigen.

## **Überwachung unter Verwendung der Taskleiste**

Selbst wenn Gruppierungsansicht oder Detailansicht der Liste nicht immer angezeigt werden, wird der Status von Projektoren stets durch Symbole in der Taskleiste angezeigt und kann anhand der Symbolmuster überprüft werden.

Falls die Konfigurationsmenüs wie folgt eingestellt werden, erscheinen die Symbole in der Taskleiste, und der Status lässt sich anhand des Symbolmusters sichtbar machen.

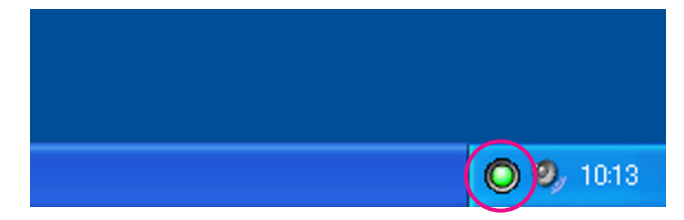

Die Symbolmuster sind nachstehend erklärt.

G

Keine Störung **A** Störung

#### **Vorgehen**

#### A **Wählen Sie "Betriebsumgebung-Setup" im Menü Tool.**

Das Fenster Betriebsumgebung-Setup wird angezeigt.

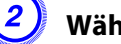

 $\mathcal{L}(\mathbb{Q})$ 

#### B **Wählen Sie "In der Taskleiste resident".**

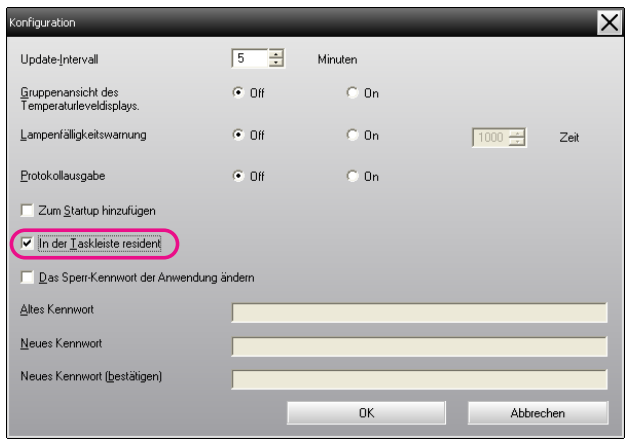

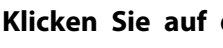

#### C **Klicken Sie auf die Schaltfläche "OK".**

- Klicken Sie das Symbol in der Taskleiste mit der rechten Maustaste an, um das Popupmenü zu öffnen, aus dem Sie **Hauptbildschirm öffnen** oder **Beenden** auswählen können.
- Falls **Zum Startup hinzufügen** in Betriebsumgebung-Setup gewählt ist, wird EasyMP Monitor beim Einschalten des Computers automatisch gestartet. Bei der Verwendung von EasyMP Monitor unter Windows Vista müssen Sie über Administratorbefugnisse verfügen, um diese Funktion benutzen zu können.

## <span id="page-26-0"></span>**Fensterlayout zur Überwachung <sup>27</sup>**

## **Anzeige der Projektoren mit einer Warnung oder einem Problem in einer Liste**

Es lassen sich die Projektoren mit einer Warnung oder einem Problem in einer Liste anzeigen.

#### **Vorgehen**

#### **Wählen Sie "Liste von Warnungen und Fehlern am Projektor" im Menü Ansicht.**

Das folgende Listenfenster von Warnungen und Fehlern am Projektor wird angezeigt.

Beim Bewegen des Mauszeigers über das Symbol der Fehlerinformation werden die Einzelheiten des Fehlers und die Abhilfe angezeigt.

Doppelklicken Sie in einer Zeile, um die Eigenschaften dieses Projektors anzuzeigen. **6 [S.29](#page-28-0)** 

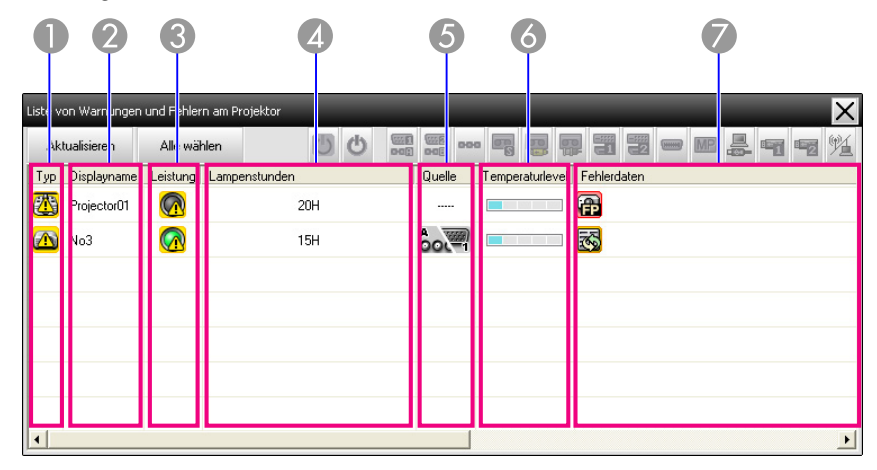

Die Symbolmuster und ihre Bedeutung sind nachstehend erklärt.

#### A **Typ**

Anzeige der Gruppe oder des Projektorstatus.

Keine Warnung und kein Problem\*<sup>1</sup>  $\mathbf{C}$ Warnung oder Problem UNO Am Projektor ist ein Fehler aufgetreten. Benachrichtigung Der Projektor muss sofort überprüft werden. Überwachung deaktiviert Der Projektor wird nicht überwacht. Falls das Symbol mit der rechten Maustaste angeklickt und Überwachung aktiviert gewählt wird, so wird der Projektor zu den zu überwachenden hinzugefügt. Daten werden aktualisiert Netzwerkfehler (Authentifizierungsfehler beim Monitor-Passwort) Bei der Registrierung des Projektors wurde kein Monitor-Passwort oder ein falsches Monitor-Passwort eingegeben. *[S.12](#page-11-0)*, [S.14](#page-13-0), [S.16](#page-15-0) Netzwerkfehler (TCP Verbindungsfehler)\*<sup>2</sup> 52 Netzwerkfehler (ESC/VP.net Kommunikationssfehler)\*<sup>3</sup> 5 2 Displayname

Anzeige des Displaynamens.

C **Leistung**

**Light** 

**RES** 

Anzeige des Projektoreinschaltstatus.

- Leistung eingeschaltet und normaler Zustand
- Leistung ausgeschaltet und normaler Zustand
- Leistung eingeschaltet und abnormaler Zustand
- Leistung ausgeschaltet und ab- normaler Zustand

*A* Lampenstunden

Anzeige der Lampenbetriebszeit des Projektors.

E **Quelle**

Anzeige der für den Projektor eingestellten Eingangsquelle.

**A** Computer oder OOL<sup>-1</sup> Computer1

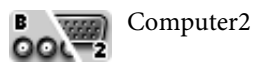

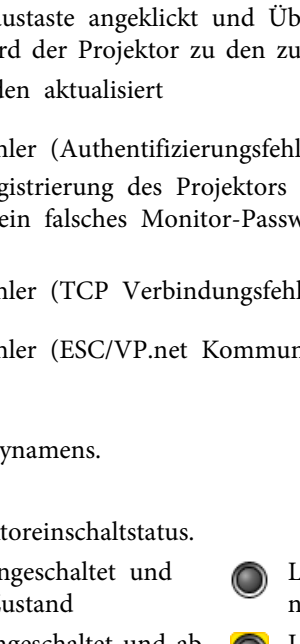

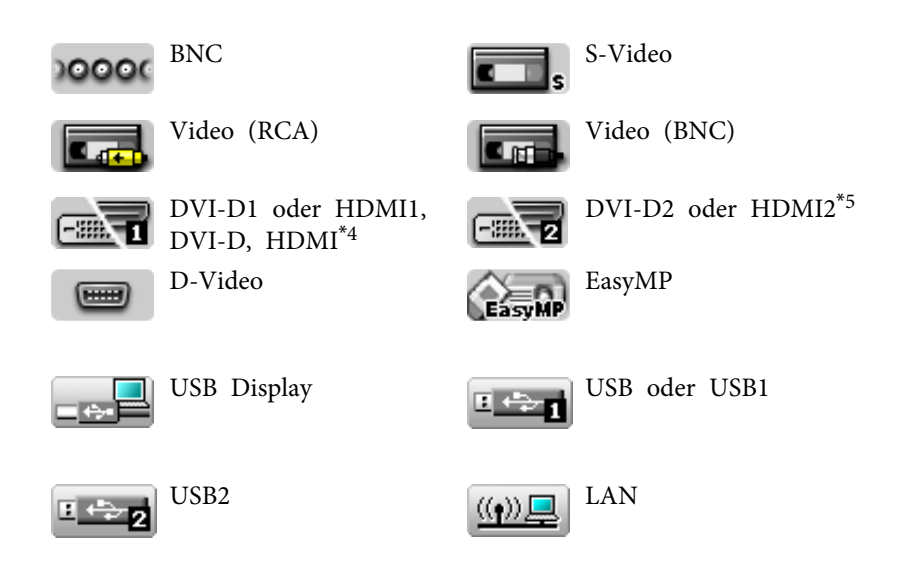

#### **6** Temperaturlevel

Die folgenden fünf Symbole weisen auf die jeweilige Innentemperatur des Projektors hin.

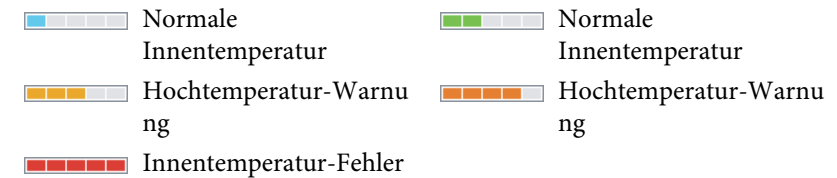

#### G **Fehlerdaten**

Anzeige einer Warnung/Störung über die folgenden Symbole.

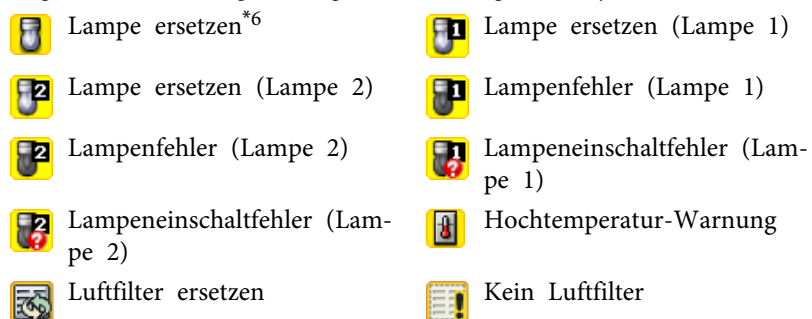

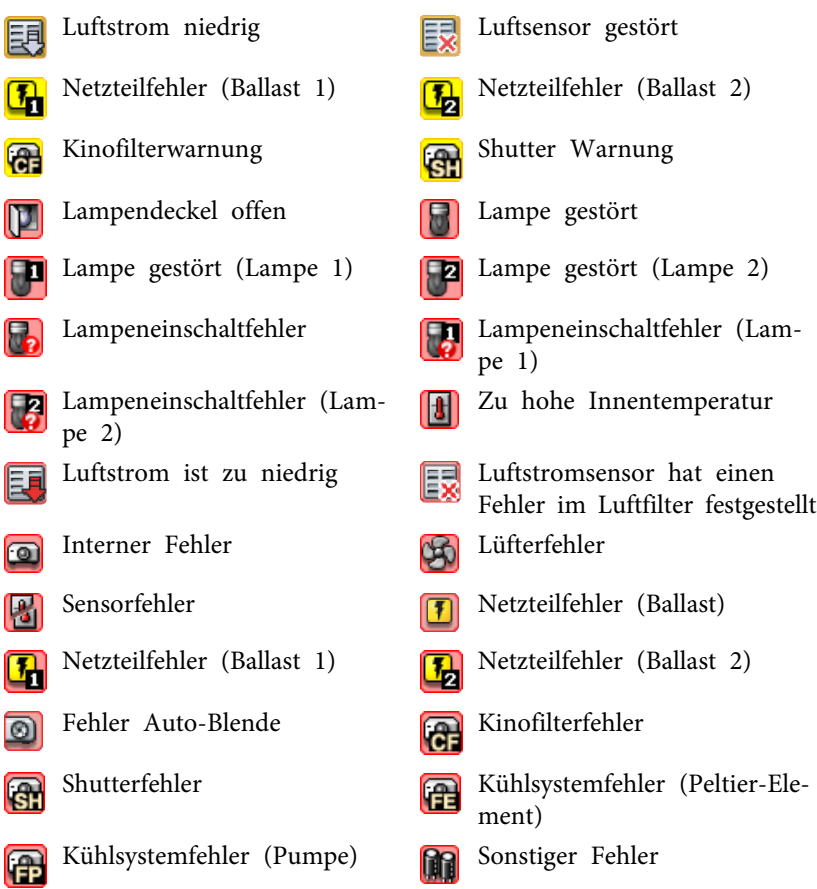

- \*<sup>1</sup> Wenn Gruppenansicht des Temperaturleveldisplays unter Betriebsumgebung-Setup im Menü Tool auf On gestellt wurde, wird über dem Projektorsymbol ein Symbol angezeigt, das auf die Innentemperatur des Projektors verweist. Die Voreinstellung ist Off.
- \*<sup>2</sup> Kontrollieren Sie die folgenden Punkte.
	- Kontrollieren Sie, ob der Projektor eingeschaltet ist.
	- Kontrollieren Sie, ob das LAN-Kabel angeschlossen ist.

## <span id="page-28-0"></span>**Fensterlayout zur Überwachung <sup>29</sup>**

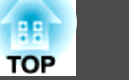

- Kontrollieren Sie, ob NetzwerküberwachungNetzwerküberwachung auf Ein gestellt ist oder Standby-Modus auf Netzwerk ein im Konfigurationsmenü des Projektors gestellt ist.
- \*<sup>3</sup> Kontrollieren, ob der Projektor richtig am Netzwerk angeschlossen ist.
- \*<sup>4</sup> Dies beschreibt DVI-D, wenn der Projektor mit sowohl DVI-D als auch HDMI-Eingang ausgestattet ist.
- \*5 Dies beschreibt HDMI, wenn der Projektor mit sowohl DVI-D als auch HDMI-Eingang ausgestattet ist.
- \*<sup>6</sup> Sie können die Meldung Lampe ersetzen zu einem beliebigen, unter Betriebsumgebung-Setup im Menü Tool voreingestellten Zeitpunkt anzeigen lassen.

Die erkannten Fehlerdaten stimmen nicht mit dem verwendeten Projektor überein.

## **Ausführliche Kontrolle der Eigenschaften**

Eine ausführliche Kontrolle der Eigenschaften von Gruppe und Projektoren ist möglich.

#### **Anzeige von Gruppeneigenschaften**

#### **Vorgehen**

 $\frac{1}{2}$ 

**Die Eigenschaften lassen sich wie folgt anzeigen.**

- **Anzeigen der Eigenschaften für alle Gruppen in Gruppierungsansicht** Klicken Sie mit der rechten Maustaste auf Gruppierungsansicht und wählen Sie **Eigenschaft**.
- **Anzeige der Eigenschaften für bestimmte Gruppen** Klicken Sie in Gruppierungsansicht ein Symbol mit der rechten Maustaste an und wählen Sie **Eigenschaft**.

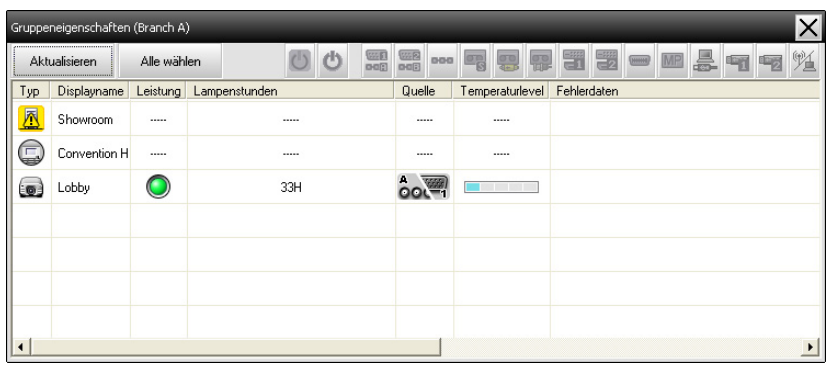

Doppelklicken Sie in einer Zeile, um die Eigenschaften dieser Gruppe bzw. dieses Projektors anzuzeigen.

#### **Anzeige von Projektoreigenschaften**

Klicken Sie in der Gruppierungsansicht oder Detailansicht der Liste ein Projektorsymbol mit der rechten Maustaste an und wählen Sie **Eigenschaft**.

<span id="page-29-0"></span>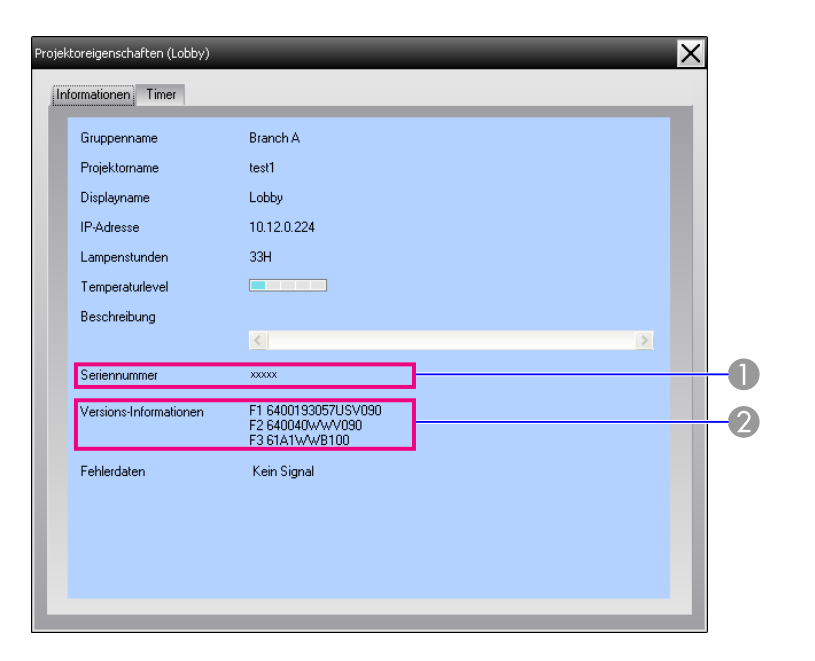

- A Zeigt die Seriennummer des Projektors. Wenn Bindestriche angezeigt werden, bestätigen Sie die Seriennummer auf dem Typenschild des Projektors.
- 2 Zeigt die Firmware-Version des Projektors an.

## **Anzeige und Löschen von Protokollen**

Im Webbrowser lässt sich das Übertragungsprotokoll überprüfen, wie die Steuerungen durch EasyMP Monitor und Projektorstörungen. Nach der Überprüfung können diese Protokolle gelöscht werden.

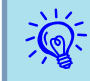

 Wenn Protokollausgabe unter Betriebsumgebung-Setup im Menü Tool auf On eingestellt ist, werden Übertragungsprotokolle gespeichert. Die Voreinstellung ist Off.

#### **Anzeige von Log**

#### **Vorgehen**

#### **Wählen Sie "Log" - "Ansicht" im Menü Ansicht.**

Der Webbrowser wird geöffnet und die Kommunikationsprotokolle bis zu diesem Zeitpunkt werden angezeigt.

#### **Löschen von Log**

#### **Vorgehen**

#### **Wählen Sie "Log" - "Löschen" im Menü Ansicht. Klicken Sie beim Erscheinen der Anzeige auf "OK".**

Alle Protokolle werden gelöscht und die Einzelheiten von EMP Monitor-Steuervorgängen und Projektorfehlern werden von diesem Zeitpunkt an wieder in einer neuen Datei aufgezeichnet.

## <span id="page-30-0"></span>**Steuerung mit den Steuertasten**

Klicken Sie in Gruppierungsansicht oder Detailansicht der Liste auf das Symbol eines zu steuernden Projektors und klicken Sie dann auf eine Schaltfläche, um nur die Steuerung des ausgewählten Projektors zu aktivieren.

Sie können auch die Steuerung aller ausgewählten Projektoren aktivieren, indem Sie in Gruppierungsansicht oder Detailansicht der Liste mehrere Projektoren auswählen und dann auf eine Steuerschaltfläche klicken. Gehen Sie zur Auswahl mehrerer Projektoren wie folgt vor.

- Wenn Sie in Gruppierungsansicht ein Gruppensymbol wählen, können alle in dieser Gruppe registrierten und für die Überwachung gewählten Projektoren gleichzeitig gesteuert werden.
- Halten Sie die Strg-Taste der Tastatur gedrückt, während Sie die gewünschten Symbole anklicken.
- Ein ganzer Bereich von Symbolen kann durch Ziehen und Ablegen gewählt werden.

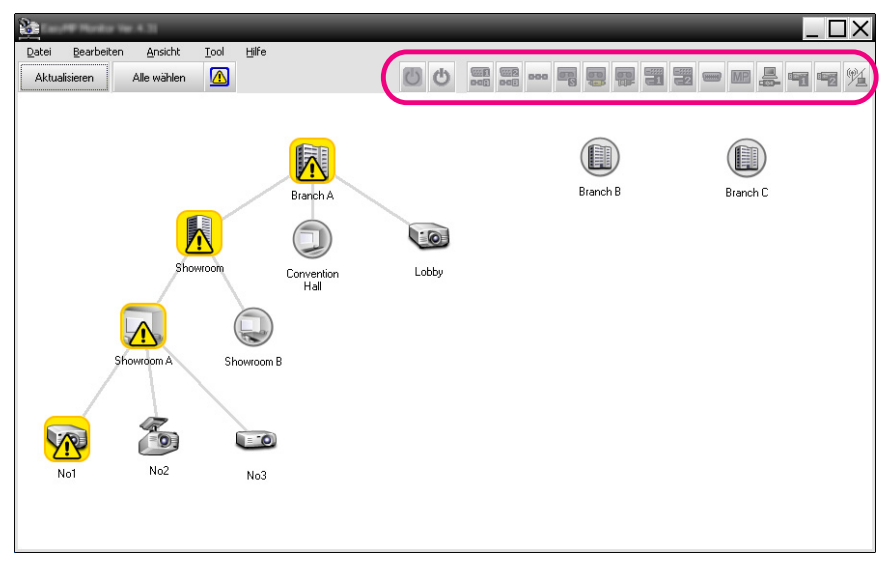

Die Bedeutungen der Steuertasten sind in der nachfolgenden Tabelle erläutert.

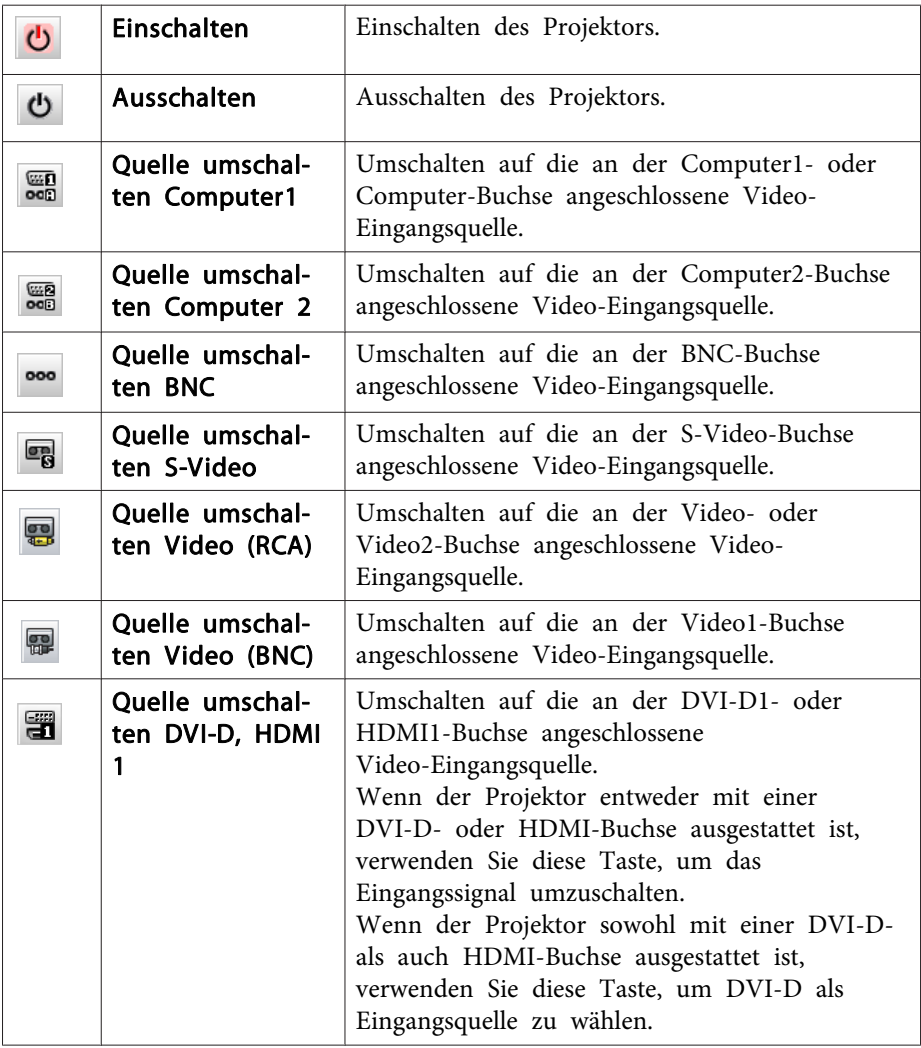

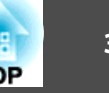

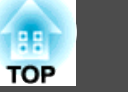

<span id="page-31-0"></span>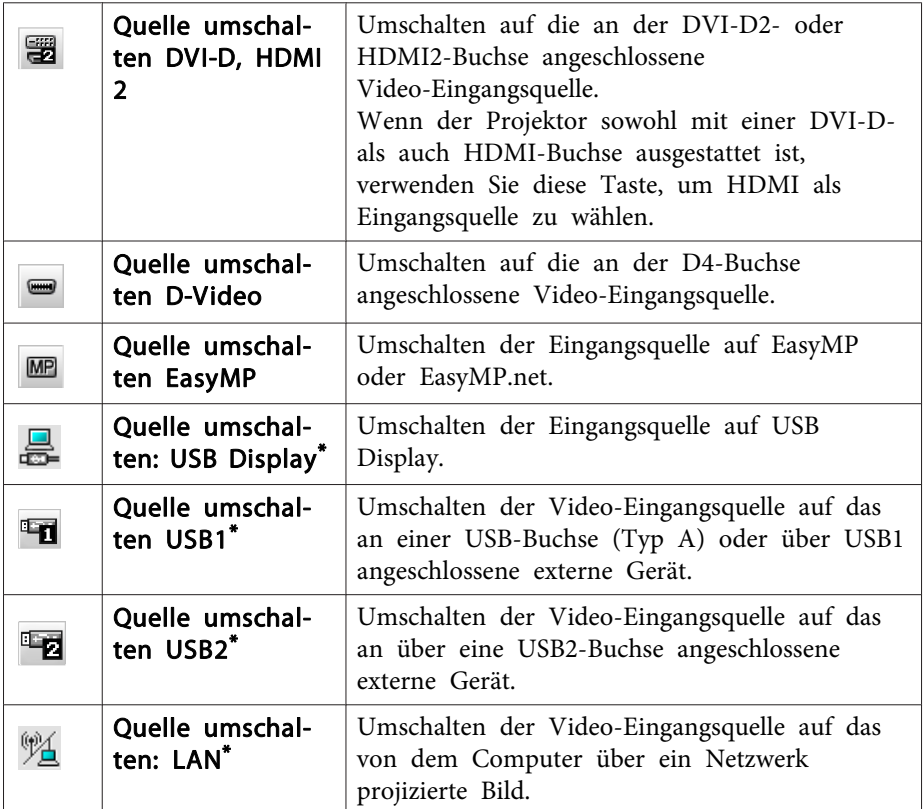

\* Wenn die Taste nicht funktioniert, können Sie die Eingangsquelle mit der -Taste umschalten.

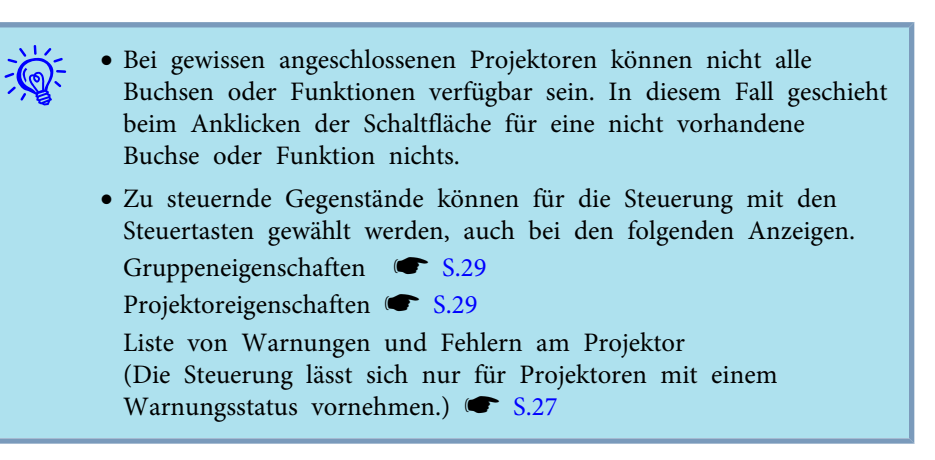

## **Steuerung mit Webbrowser (Web-Steuerelement)**

Die Konfigurationsmenüeinstellungen von Projektoren lassen sich mit einem Webbrowser eines Computers vornehmen.

#### **Vorgehen**

A **Klicken Sie in Gruppierungsansicht oder Detailansicht der Liste das Symbol eines zu steuernden Projektors mit der rechten Maustaste an und wählen Sie "Web-Steuerelement".**

#### B **Der Webbrowser wird geöffnet und das Web-Steuerelement-Fenster wird angezeigt.**

Web-Steuerelement ermöglicht Ihnen das Einstellen der selben Details wie das Konfigurationsmenü des Projektors. Gebeutenungsanleitung des Projektors

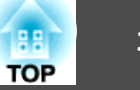

<span id="page-32-0"></span> $\sum_{i=1}^{n}$ 

 Projektoren können auch dann gewählt und mit der rechten Maustaste zur Auswahl von Web-Steuerelement angeklickt werden, wenn Folgendes angezeigt wird.

Gruppeneigenschaften  $\bullet$  [S.29](#page-28-0)

Liste von Warnungen und Fehlern am Projektor(Die Steuerung lässt sich nur für Projektoren mit einem Warnungsstatus vornehmen.)  $\bullet$  [S.27](#page-26-0)

## **Steuerung mit den Timereinstellungen**

Für gewissen Steuerungen, wie das Ein- oder Ausschalten eines Projektors täglich oder wöchentlich zu bestimmten Zeiten.

Timereinstellungen können entweder für einzelne oder für alle Projektoren in einer Gruppe vorgenommen werden.

#### **Vorgehen**

#### **Wählen Sie "Timer" - "Timereinstellungen" im Menü Tool.**

Das folgende Fenster wird angezeigt und der Timereinstellstatus kann überprüft werden.

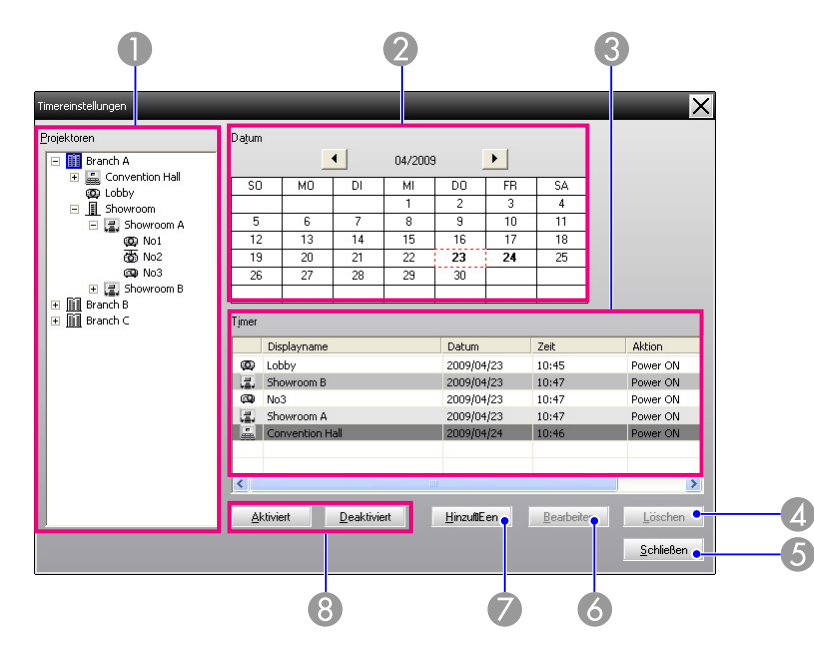

Die zu prüfenden Einzelheiten und die möglichen Bedienungen sind nachstehend aufgeführt.

#### A Projektoren

Wählen Sie eine Gruppe oder einen Projektor für die Prüfung des Status. Bei der Wahl einer Gruppe werden die Timereinstellungen von allen Projektoren dieser Gruppe angezeigt.

#### 2 Datum

Anzeige des gegenwärtigen Tags in einem roten Feld.

Die Tage mit Timereinstellungen werden in Fettschrift angezeigt.

Klicken Sie auf  $\triangleleft$  oder  $\triangleright$ , um auf den vorherigen bzw. nächsten Monat umzuschalten.

#### **C** Timer

Anzeige einer Liste von Timereinstellungen.

Die Zeilenfarben der Liste Timer besitzen die folgende Bedeutung:

Timereinstellung des gegenwärtigen Tags

<span id="page-33-0"></span>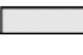

Wenn bei einigen der Projektoren die Timereinstellung des gegenwärtigen Tags aktiviert und bei anderen Projektoren deaktiviert ist

Wenn die Timereinstellung des gegenwärtigen Tags deaktiviert ist

Timereinstellung für einen anderen als den gegenwärtigen Tag

#### **4** Löschen

Aus der Timerliste ausgewählte Timereinstellungen lassen sich löschen.

#### **Schließen**

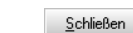

Löschen

Schließt das Timereinstellungen-Fenster.

#### **6** Bearbeiten

Aus der Timerliste ausgewählte Timereinstellungen lassen sich än-Bearbeiten dern. Falls eine Gruppe für die Statusprüfung gewählt wurde, lassen sich die Einstellungen nicht ändern.

#### G Hinzufügen

Registrieren neuer Timereinstellungen. • "Vornehmen neuer HinzuftEen Timereinstellungen" S.34

#### Aktiviert/Deaktiviert

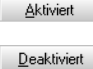

Umschaltung der aus der Timerliste gewählten Timereinstellungen zwischen aktiviert und deaktiviert.

#### **Vornehmen neuer Timereinstellungen**

#### **Vorgehen**

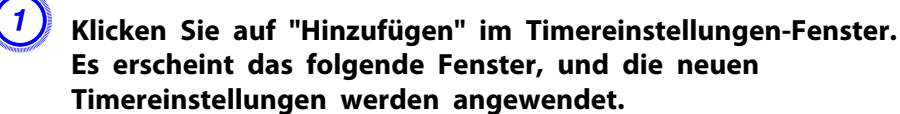

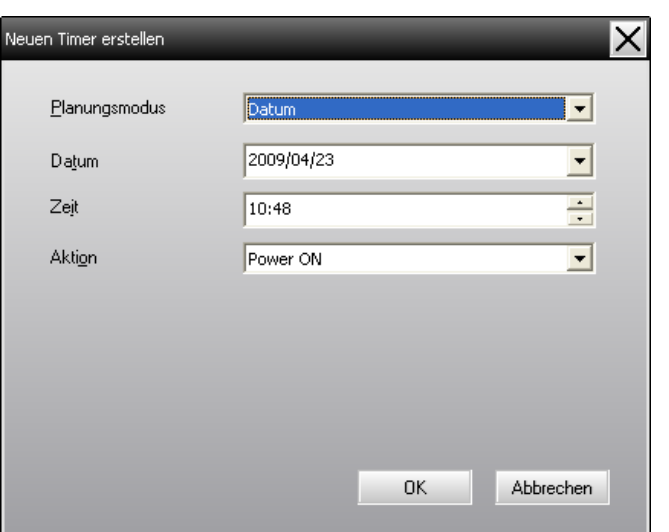

Im Aktion-Fenster lassen sich Vorgänge wie das Ein- und Ausschalten oder das Umschalten der Eingangsquelle auf ähnliche Weise ausführen wie mit den Steuertasten des Hauptfensters. Falls die Eingangsquellenumschaltung eingestellt ist, wird der Projektor beim Erreichen der Timer-Einschaltzeit eingeschaltet, auch wenn er zu dieser Zeit nicht eingeschaltet ist. Es ist deshalb nicht notwendig zwei separate Timereinstellungen zum Einschalten und zum Umschalten der Eingangsquelle vorzunehmen.

#### B **Klicken Sie nach Abschluss der Timereinstellung auf die Schaltfläche "OK".**

Die vorgenommenen Timereinstellungen werden registriert und lassen sich zur Überprüfung in der Timerliste anzeigen.

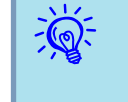

 Alle registrierten Timereinstellungen lassen sich aktivieren oder deaktivieren. Wählen Sie **Timer** - **Aktivieren** oder **Deaktivieren** im Menü Tool.

<span id="page-34-0"></span>Tritt bei einem ans Netzwerk angeschlossenen Projektor ein bestimmter Status oder eine Störung/Warnung auf, lassen sich mit der E-Mail-Benachrichtigungsfunktion entsprechende Benachrichtigungen an eine voreingestellte E-Mailadresse senden. Mit dieser Funktion kann der Bediener über den Projektorstatus oder auftretende Projektorprobleme informiert werden, auch wenn sich dieser nicht beim Projektor befindet.

- $\mathbb{Z}$
- Es lassen sich bis zu drei Adressen für eine Benachrichtigung registrieren und eine Benachrichtigung kann zu allen Adressen gleichzeitig gesendet werden.
- Beim Auftreten eines schwerwiegenden Problems, durch welches der Projektor sofort ausgeschaltet wird, kann es möglich sein, dass der Projektor keine Benachrichtigung über die aufgetretene Störung senden kann.
- Falls Standby-Modus auf Netzwerk ein oder Netzwerküberwachung im Projektor-Konfigurationsmenü auf Ein eingestellt ist, lässt sich der Projektor auch bei eingeschaltetem Standby-Modus (bei ausgeschaltetem Projektor) überwachen. Bedienungsanleitung des Projektors
- Für bestimmte Projektoren kann die E-Mail-Benachrichtigungsfunktion im Konfigurationsmenü eingestellt werden. Wenn im Konfigurationsmenü des Projektors die Übertragung von Benachrichtigungen eingestellt ist, werden sowohl die im Konfigurationsmenü als auch die unter EasyMP Monitor gewählten Einstellungen verwendet.
- Der erkannte Status der E-Mail-Benachrichtigungsfunktion stimmt nicht mit dem verwendeten Projektor überein.

#### **Vorgehen**

A **Wählen Sie "E-Mail-Benachrichtigungsfunktion" im Menü Tool.**

B **Das Fenster E-Mail-Benachrichtigungsfunktion einstellen wird angezeigt.**

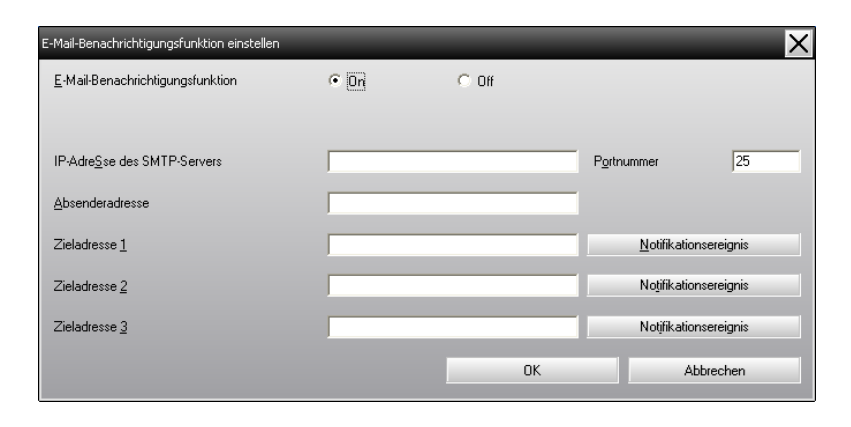

Nehmen Sie die notwendigen Einstellungen vor, dazu wird auf die nachstehende Tabelle verwiesen.

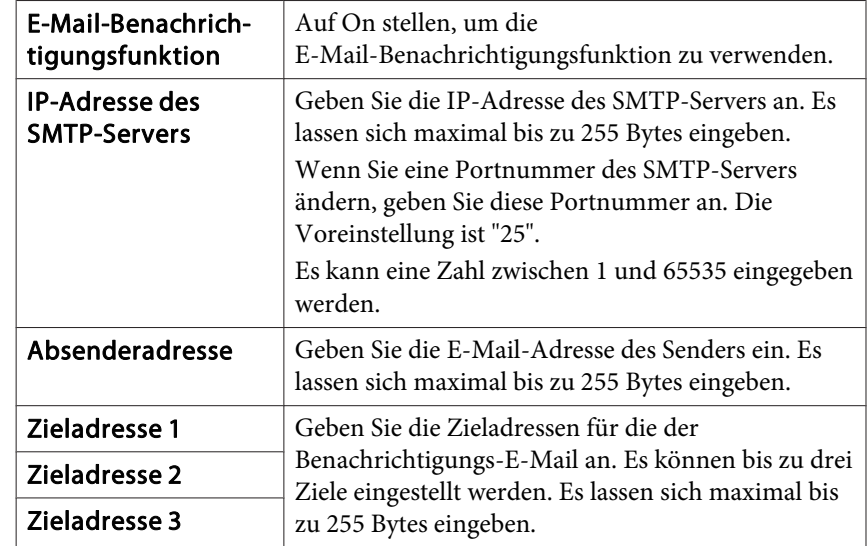

C **Klicken Sie auf die Schaltfläche "Notifikationsereignis" und kontrollieren Sie im erscheinenden Fenster die Punkte fürdie E-Mail-Benachrichtigung.**

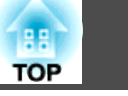

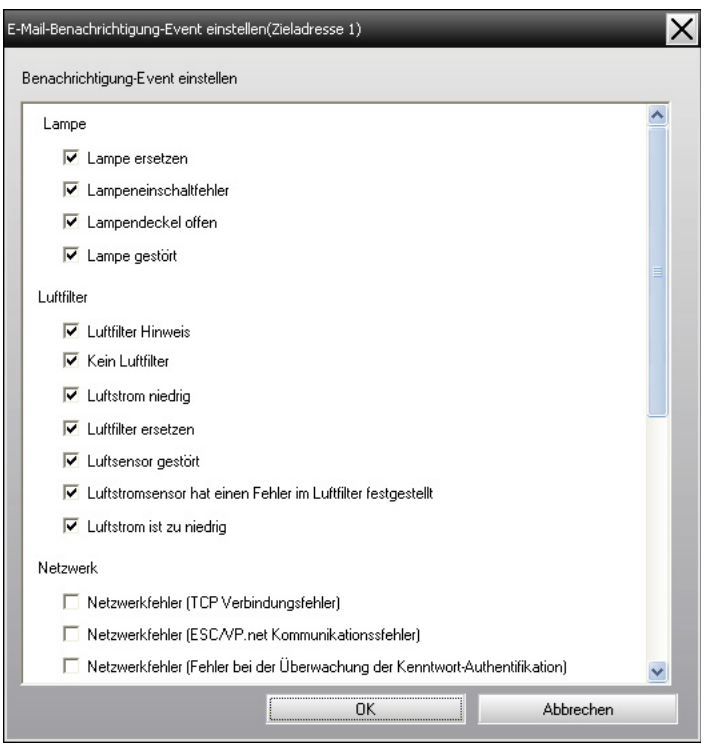

## D **Klicken Sie auf die Schaltfläche "OK".**

Das Fenster E-Mail-Benachrichtigungsfunktion einstellen erscheint erneut.

Wiederholen Sie Schritt 3 und 4 zum Einstellen der Benachrichtigung-Events zur Benachrichtigung.

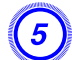

E **Klicken Sie nach abgeschlossener Einstellung auf "OK".**

<span id="page-36-0"></span>Tritt am Projektor eine Störung oder ein Zustand auf, der ernst zu nehmend ist, wird eine E-Mail wie unten an die unter Zieladresse angegebene Adresse gesandt.

Ist mehr als nur eine Störung, eine Warnung oder ein Status aufgetreten, werden die entsprechenden Meldungen in verschiedenen Zeilen ausgegeben.

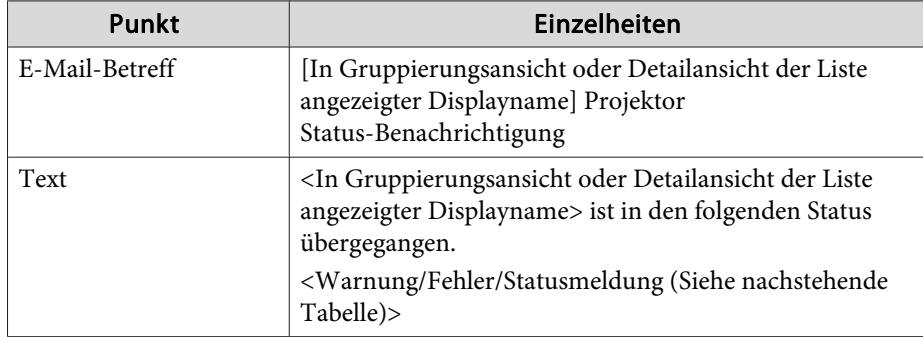

Die folgenden Einzelheiten können in der E-Mail-Benachrichtigung aufgeführt sein.

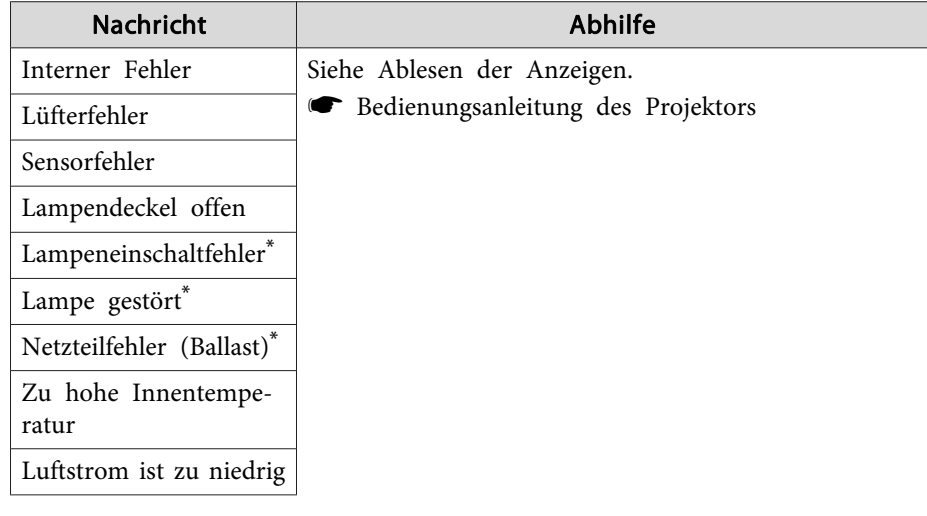

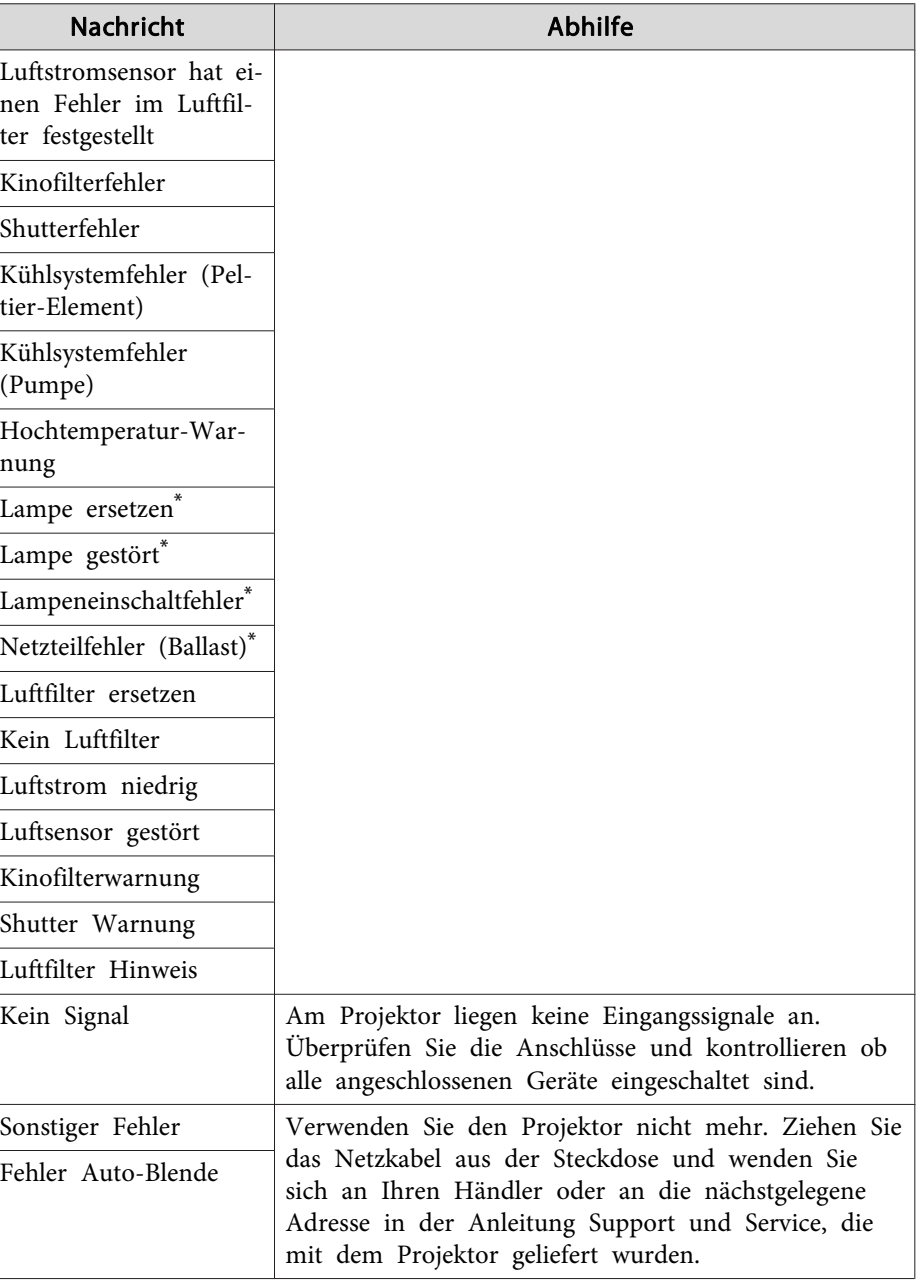

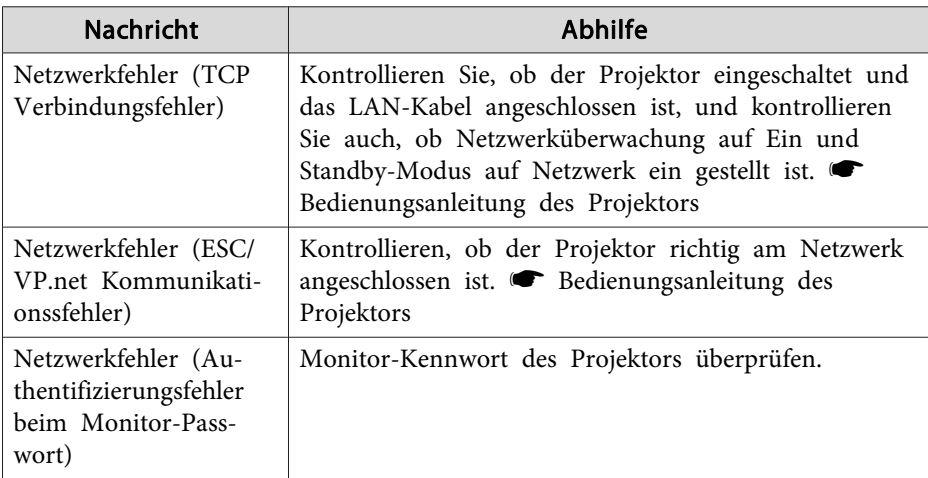

\* Wenn der Projektor <sup>2</sup> Lampen hat, wird die zusätzliche Information wie (Lampe 1) oder (Ballast 1) nach der Meldung angezeigt, so dass Sie wissen können, welche Lampe Probleme/Warnungen hat.

Wenn sich der Projektor vom Fehler erholt hat oder der Warnungsstatus nicht mehr vorhanden ist, werden entsprechende Benachrichtigungen gesendet.

## <span id="page-38-0"></span>**Anwendungssperrfunktion <sup>39</sup>**

Mit der Anwendungssperre kann verhindert werden, dass Unbefugte den Projektor mit EasyMP Monitor bedienen und Einstellungen ohne Befugnis ändern können. Auch bei angewendeter Anwendungssperre ist es möglich, EasyMP Monitor zu öffnen oder zu schließen und den Status zu überwachen.

Falls ein Kennwort eingestellt ist, muss das Kennwort zum Aufheben der Anwendungssperre eingegeben werden. Damit wird sichergestellt, dass sich die Anwendungssperre nicht einfach aufheben lässt, was zur Erhöhung der Systemsicherheit beiträgt.

## **Umschalten von Anwendung sperren zwischen Aktivieren und Deaktivieren**

#### **Aktivieren der Anwendungssperre**

#### **Vorgehen**

#### **Wählen Sie "Anwendung sperren" im Menü Tool.**

Die Anwendungssperre wird aktiviert, so dass außer dem Öffnen und Schließen von EasyMP Monitor und dem Deaktivieren der Anwendungssperre keine anderen Bedienungen möglich sind.

#### **Deaktivieren der Anwendungssperre**

#### **Vorgehen**

A **Wählen Sie "Anwendung freigeben" im Menü Tool.**

#### B **Das Fenster für die Kennworteingabe wird angezeigt, geben Sie das Kennwort ein und klicken Sie auf die Schaltfläche"OK".**

Falls kein Kennwort eingestellt ist (Voreinstellung), klicken Sie auf die Schaltfläche **OK**, ohne ein Kennwort einzugeben. Es wird empfohlen, zur Erhöhung der Sicherheit ein Kennwort einzugeben.

Die Anwendungssperre wird aufgehoben und die Bedienung lässt sich normal ausführen.

## **Einstellen eines Kennworts zum Deaktivieren der Anwendungssperre**

Führen Sie bei deaktivierter Anwendungssperre die folgenden Schritte aus.

#### **Vorgehen**

A **Wählen Sie "Betriebsumgebung-Setup" im Menü Tool.**

Das Fenster Betriebsumgebung-Setup wird angezeigt.

B **Wählen Sie "Das Sperr-Kennwort der Anwendung ändern".**

C **Geben Sie das Kennwort in die beiden Felder "Neues Kennwort" und "Neues Kennwort (bestätigen)" ein und klicken Sie auf die Schaltfläche "OK".**

Das Kennwort kann aus bis zu <sup>16</sup> Bytes zusammengesetzt sein. Für die Texteingabe können Ein-Byte-Zeichen verwendet werden.

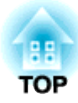

## <span id="page-39-0"></span>**Anhang**

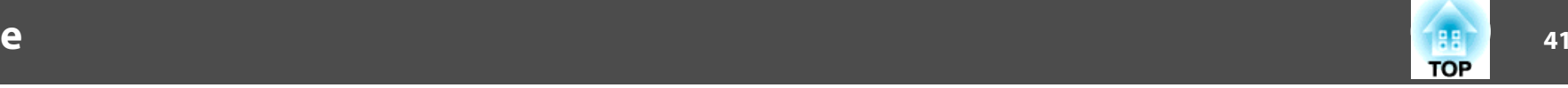

## <span id="page-40-0"></span>**Projektoren lassen sich nicht überwachen oder steuern.**

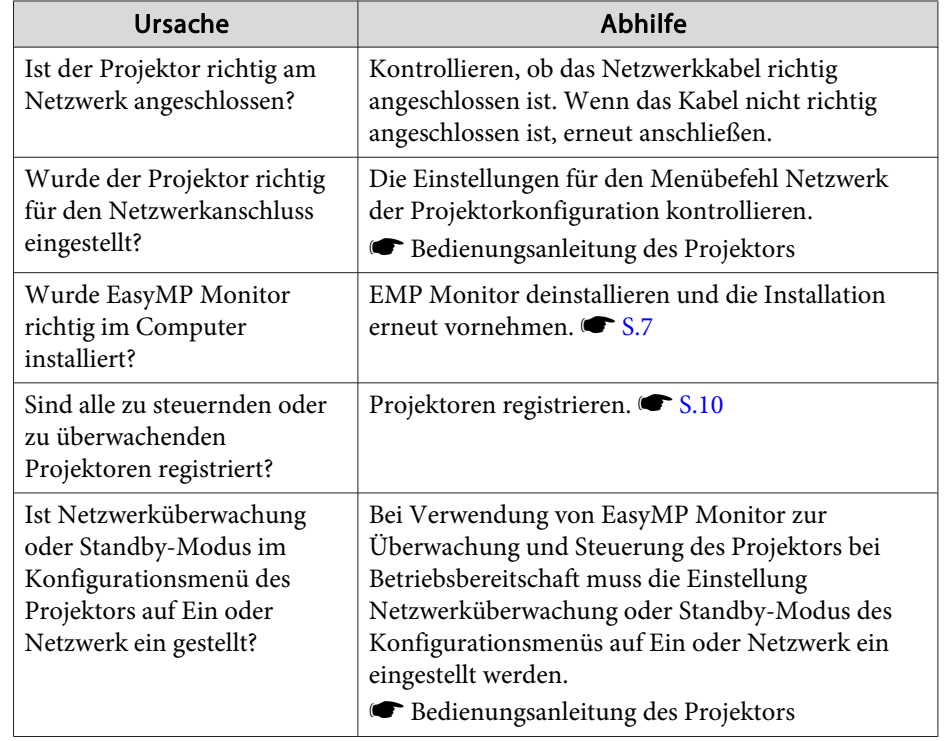

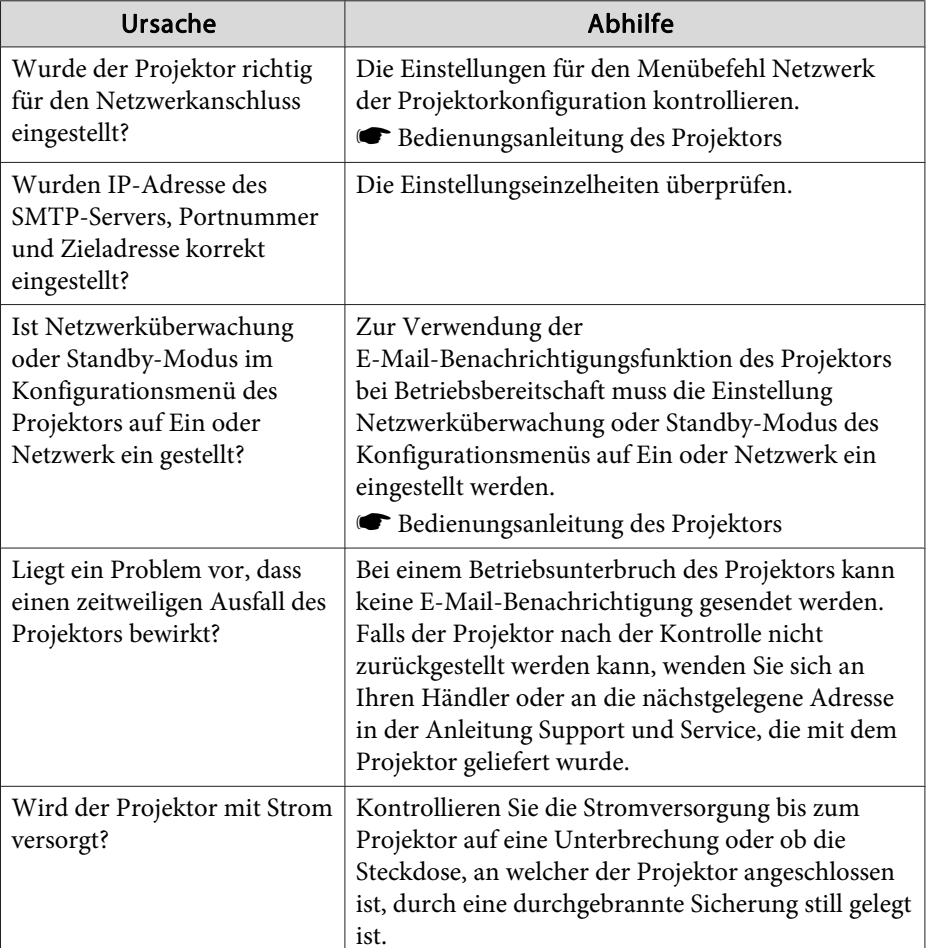

## **Beim Auftreten einer Projektorstörung wird keine E-Mail-Benachrichtigung verschickt.**

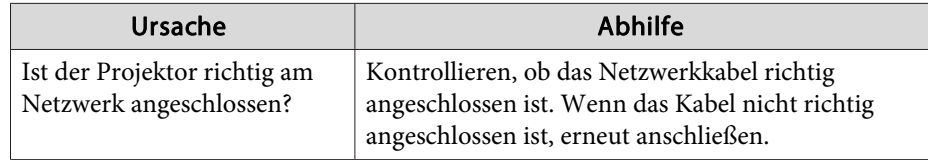

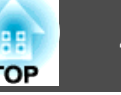

<span id="page-41-0"></span>Alle Rechte vorbehalten. Ohne vorherige schriftliche Genehmigung der Epson Deutschland GmbH dürfen diese Bedienungsanleitung oder Teile hieraus in keiner Form (z.B. Druck, Fotokopie, Mikrofilm, elektronisch oder ein anderes Verfahren), vervielfältigt oder verbreitet werden.

Die in dieser Bedienungsanleitung verwendeten Bilder oder Illustrationen, insbesondere die Darstellung der Bildschirmanzeigen, können von den tatsächlichen Gegebenheiten abweichen.

## **Markenzeichen**

Das Windows-Logo und Windows Vista sind Markenzeichen der Microsoft Corporation in den USA und sonstigen zugehörigen Firmen Windows und Windows NT sind Markenzeichen der MicrosoftCorporation in den USA und sonstigen Ländern. Macintosh ist ein geschütztes Markenzeichen von Apple Computer, Inc. Pentium ist ein geschütztes Markenzeichen von Intel Corporation. EasyMP und EasyMP.net sind Markenzeichen von Seiko Epson Corporation. Weitere Produktnamen, die hier nur zur Beschreibung benutzt werden,

können Markenzeichen ihrer betreffenden Firmen sein. Epson weist jegliche Rechte an diesen Markenzeichen zurück.

©SEIKO EPSON CORPORATION 2009. All rights reserved.

411710800DE